# **Kodak alaris**

## سلسلة أجهزة المسح الضوئي E1030/E1040 من Kodak

دليل إعداد المسح الضوني TWAIN

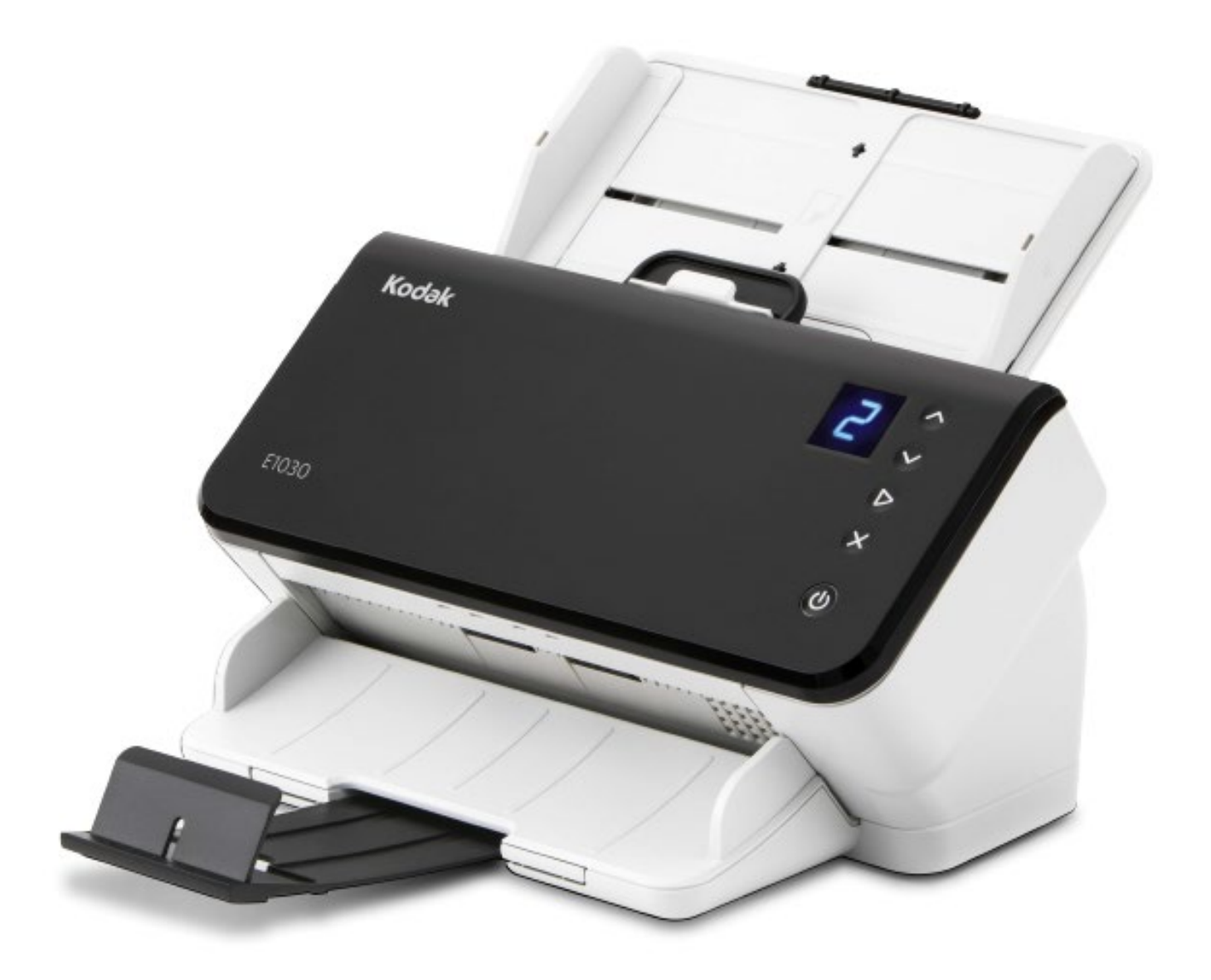

#### المحتويات

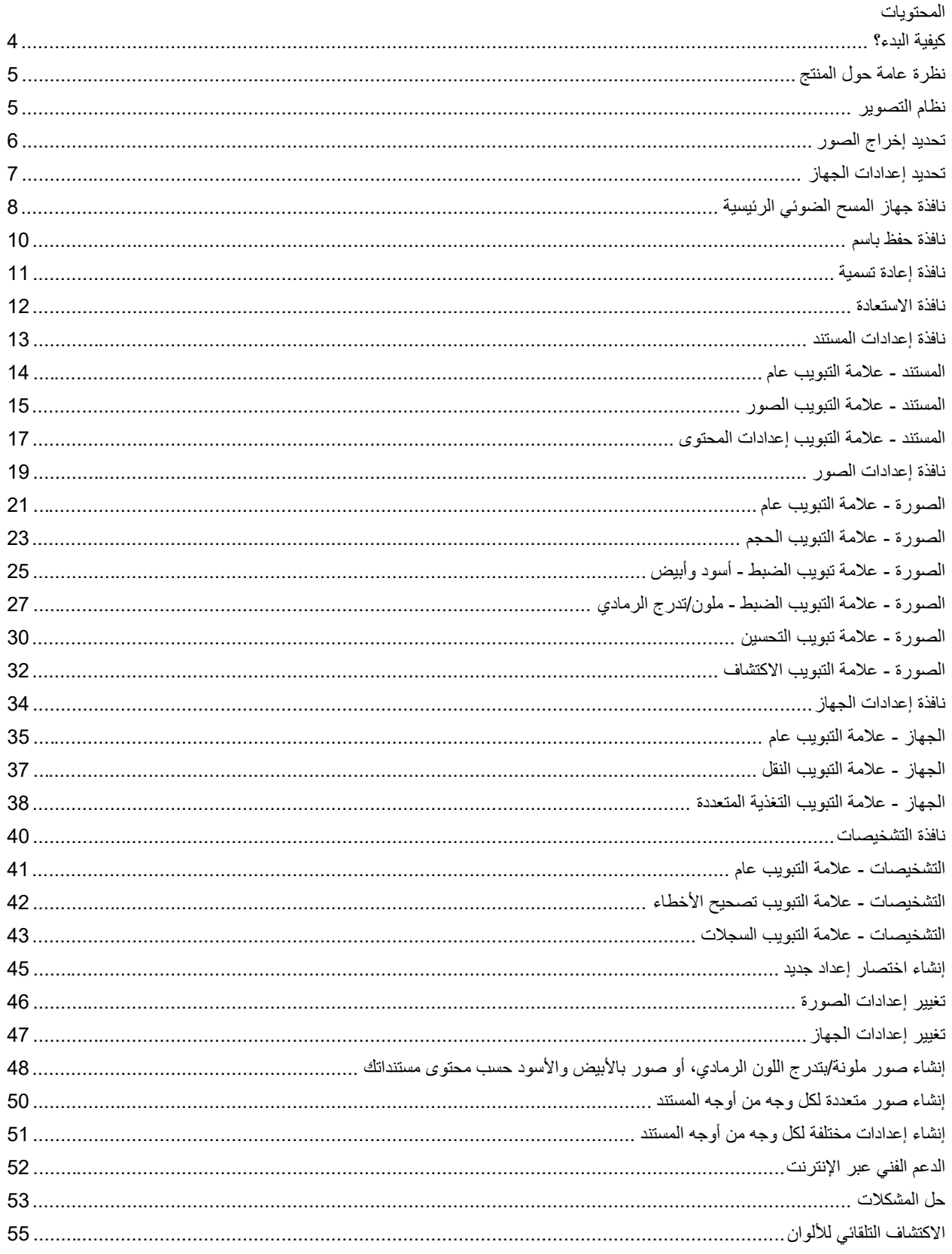

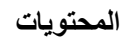

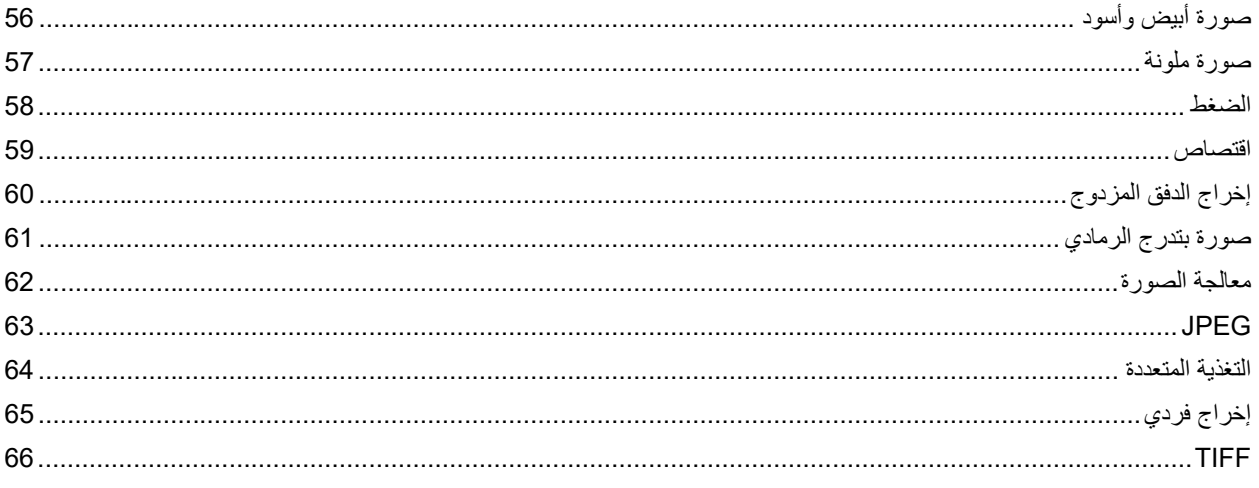

#### <span id="page-4-0"></span>**كیفیة البدء؟**

الهدف هو جعل المسح الضوئي بسيطًا قدر الإمكان .يتم تحقيق ذلك من خلال تحديد اختصار الإعداد من <u>نافذة جهاز المسح الضوئي الرئيسي</u>ة ثم تحديد .**موافق**/**مسح ضوئي**

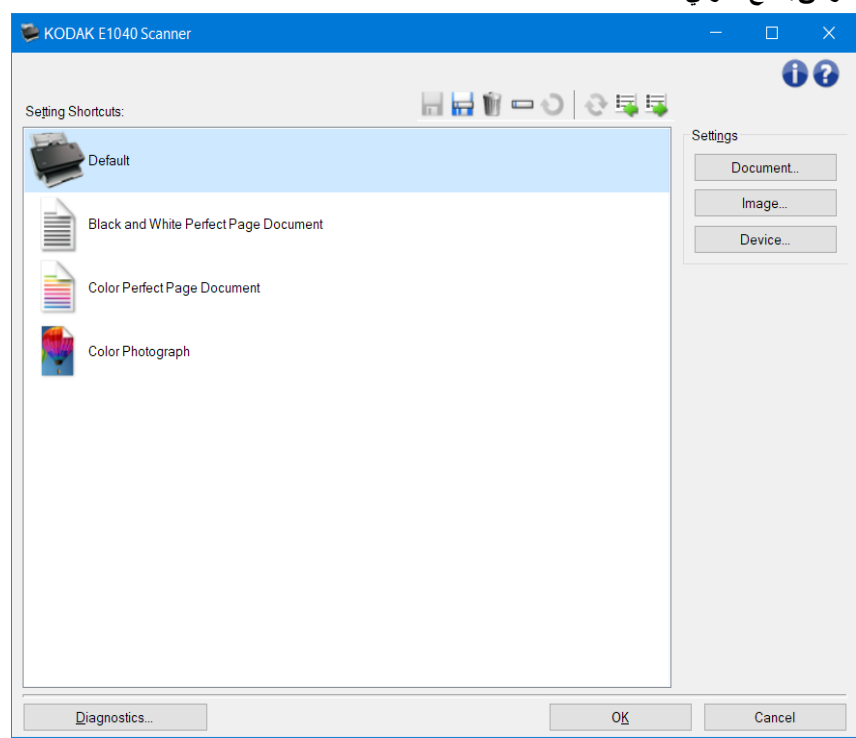

يأتي جهاز المسح الضوئي مزوّدًا ببعض اختصارات الإعداد المُحددة بالفعل .في أغلب الحالات، ستجد أن تلك الاختصارات تمثل كل ما ستحتاج إليه . .<br>إذا اكتشفت أنك تحتاج إلى إعدادات مختلفة، فارجع إلى الإجراء :<u>إنشاء [اختصار](#page-45-0) إعداد جدید</u> .سیتم إضافة اختصارك المخصص إلى قائمة اختصارات .<br>الضبط، ویكون متوفرًا لكل أعمال المسح الضوئي المقبلة.

#### <span id="page-5-0"></span>**نظرة عامة حول المنتج**

أجھزة المسح الضوئي الخاصة بنا قادرة على توفیر مجموعة واسعة من الصور الإلكترونیة .یمكن تحقیق ذلك من خلال استخدام مصدر جزءًا من نظام التصوير TWAIN الذي يتوفر بتناغم مع تطبيق المسح الضوئي .يُعد مصدر بيانات/برنامج تشغيل TWAIN بيانات/برنامج تشغيل .الذي یربط جھاز المسح الضوئي بتطبیق المسح الضوئي الخاص بك

ستعرض نافذة جهاز المسح الضوئي الرئيسية قائمة باختصارات الإعداد .كل اختصار إعداد TWAIN عند استخدام مصدر بيانات/برنامج تشغيل یعتبر مجموعة من إعدادات صورة وجھاز محددین .تمثل اختصارات الإعداد المزودة بعض مخرجات الصور الإلكترونیة الشائعة المستخدمة لمجموعة واسعة من مستندات الإدخال .إذا لم تلب أي من اختصار ات الإعداد احتياجاتك من المسح الضوئي، يمكنك إ<u>نشاء اختصار إعداد [مخصص](#page-45-0)</u> . على سبيل المثال، يمكنك إنشاء اختصار إعداد يُسمى "الفواتير "وعندما تريد مسح فواتير ضوئيًا، تحدد اختصار الإعداد هذا بكل بساطة لمزيد من .التفاصیل ا رجع إلى تحدید إخراج [الصور](#page-6-0) و تحدید [إعدادات](#page-7-0) الجھاز

#### <span id="page-5-1"></span>**نظام التصویر**

- **تطبیق المسح الضوئي** ھو البرنامج الذي یتحكم في التقاط الصور .استخدم تطبیق المسح الضوئي لتحویل مستندات ورقیة إلى صور لمزید من المعلومات حول تطبیق المسح الضوئي، انظر الوثائق المزودة .TWAIN إلكترونیة وللوصول إلى مصدر بیانات/برنامج تشغیل .مع التطبیق
- ر ملف التعلیمات هذا تفاصیلاً حول استخدام واجهة مستخدم مصدر بیانات/برنامج تشغیل  **TWAIN مصدر <b>بیانات/برنامج تشغیل** ِ • يوفِر ملف التعليمات هذا تفاصيلا حول استخدام واجهة مستخدم مصدر بيانات/برنامج تشغيل - TWAIN م**صدر بيانات/برنامج تشغيل**<br>المزودة مع جهاز المسح الضوئي <sub>-</sub>توفِّر واجهة مستخدم جهاز المسح الضوئي العديد من ميزات معالجة الص لمزید .Group Working TWAIN معاییر TWAIN إنتاج أفضل صورة ممكنة للوفاء اتكباحتیاج .یتبع مصدر بیانات/برنامج تشغیل للحصول على تفاصيل بشأن قدرات البرمجة لجهاز المسح الضوئي، ارجع إلى مجلد .<u>http://www.twain.org :</u>من المعلومات، راجع .الدمج الموجود على الاسطوانة المدمجة المرفقة مع جھاز المسح الضوئي
	- **جھاز المسح الضوئي** جھاز التقاط صور .لمزید من المعلومات حول تشغیل جھاز المسح الضوئي وصیانتھ، ارجع إلى دلیل المستخدم .المرفق مع جھاز المسح الضوئي

#### <span id="page-6-0"></span>**تحدید إخراج الصور**

يُعد نسخ المستندات باستخدام آلة تصوير المستندات أمرًا مألوفًا لدى معظم الأشخاص فأنت تجمع مستنداتك، وتذهب إلى آلة تصوير المستندات، وتضعها في درج الإدخال، وتُحدد عدد النسخ وأيّة إعدادات أخرى )مثل، ذو وجهين، أو ملون، أو تجميع مرتب، أو دبابيس، إلخ .( وتكون النتيجة هي نسخ مادية منظمة بالأسلوب الذي حددته .ويكون العمل على جهاز المسح الضوئي مشابهًا ولكن بدلاً من النسخ المادية، يكون الإخراج صورًا ِ إلكترونية .ومثل استخدام آلة تصوير المستندات، أنت تحتاج إلى إخبار جهاز المسح الضوئي بالإخراج الذي ينبغي أن يُوفره لك یستطیع جھاز المسح الضوئي إنتاج صور بالأبیض [والأسود،](#page-56-0) [والألوان،](#page-57-0) وتدرج [الرمادي](#page-61-0) .ویستطیع ً أیضا إنشاء صورة لكل وجھ ) [إخراج](#page-65-0) فردي (أو .صورتین لكل وجھ ) إخراج الدفق [المزدوج](#page-60-0) (

:إجابة الأسئلة التالیة سیساعد على تحدید اختصار إعداد قائم أو تخصیص اختصار إعداد

- ھل مستنداتك ذات وجھ واحد، أم وجھین، أم كلیھما؟ ) انظر خیار مستند الإدخال یكون في [نافذة جھاز](#page-8-0) المسح الضوئي الرئیسیة (
- ھل مستنداتك ملونة، أم بتدرج الرمادي، أم بالأبیض والأسود، أم دمج بین ذلك كلھ؟ ) انظر خیار مسح ضوئي باسم في [الصورة](#page-21-0) علامة ([التبویب](#page-21-0) عام
	- ھل تقوم بإجراء المسح الضوئي لصور، أم نص، أم دمج بین ما سبق؟ ) انظر خیار نوع المستند في الصورة [علامة التبویب](#page-21-0) عام (
		- ھل تحتاج المستند بأكملھ أم مجرد جزء منھ؟ ) انظر [الصورة](#page-23-0) علامة التبویب الحجم (
	- ھل ترید أن تكون ً قادرا على الإخراج بالألوان فقط عند الحاجة؟ ) انظر الخیار الصور لكل وجھ في علامة التبویب خیارات متقدمة (
		- ھل تحتاج إلى حفظ الصفحات الفارغة؟ ) انظر خیار اكتشاف الصورة الفارغة في الصورة علامة التبویب [الاكتشاف](#page-32-0) (
- ھل المعلومات في مستندك في الاتجاه الرأسي أم الاتجاه الأفقي؟ ) انظر خیار التدویر بعد المسح الضوئي في [الصورة](#page-23-0) علامة التبویب ([الحجم](#page-23-0)
- ھل مستندك عبارة عن نموذج وھل ترید إزالة النموذج من الصورة الإلكترونیة؟ ) انظر خیار فصل الألوان في [الصورة](#page-30-0) علامة التبویب ([تحسین](#page-30-0)

#### <span id="page-7-0"></span>**تحدید إعدادات الجھاز**

عند استخدام جهاز المسح الضوئي الخاص بك، تحتاج إلى تحدید كیفیة استخدام العدید من خیار ات جهاز المسح الضوئي المحددة .هذه الخیار ات تسمح لك بضبط الطریقة التي تتفاعل بھا مع جھاز المسح الضوئي أثناء التشغیل العادي والتخلص من الأخطاء، مما یساعدك على إجراء المسح الضوئي .بشكل أكثر كفاءة .یمكن إیجاد ھذه الخیارات في نافذة [إعدادات](#page-34-0) الجھاز، والتي یمكن الوصول إلیھا من نافذة [إعدادات الصورة](#page-19-0)

:إجابة الأسئلة التالیة سیساعدك على تحدید اختصار إعداد قائم أو تخصیص اختصار إعداد

- ھل ترغب في المسح الضوئي من السطح المستوي؟ ) انظر خیار مصدر الورق في الجھاز علامة [التبویب](#page-35-0) عام (
	- ھل ترغب في ضبط وضع موفر الطاقة؟ ) انظر خیار موفر الطاقة في الجھاز علامة [التبویب](#page-35-0) عام (
- ھل ترغب في تلقي إشعارات إذا تم إجراء المسح الضوئي لأكثر من مستند واحد في المرة الواحدة؟ ) انظر الجھاز علامة [التبویب](#page-38-0) التغذیة ([المتعددة](#page-38-0)

#### <span id="page-8-0"></span>**نافذة جھاز المسح الضوئي الرئیسیة**

نافذة جهاز المسح الضوئي الرئيسية هي النافذة الرئيسية لواجهة مستخدم جهاز المسح الضوئي .يُمكنك إجراء المسح الضوئي ببساطة عن طريق .اختصار الضبط ثم تحدید **موافق**/**المسح الضوئي**

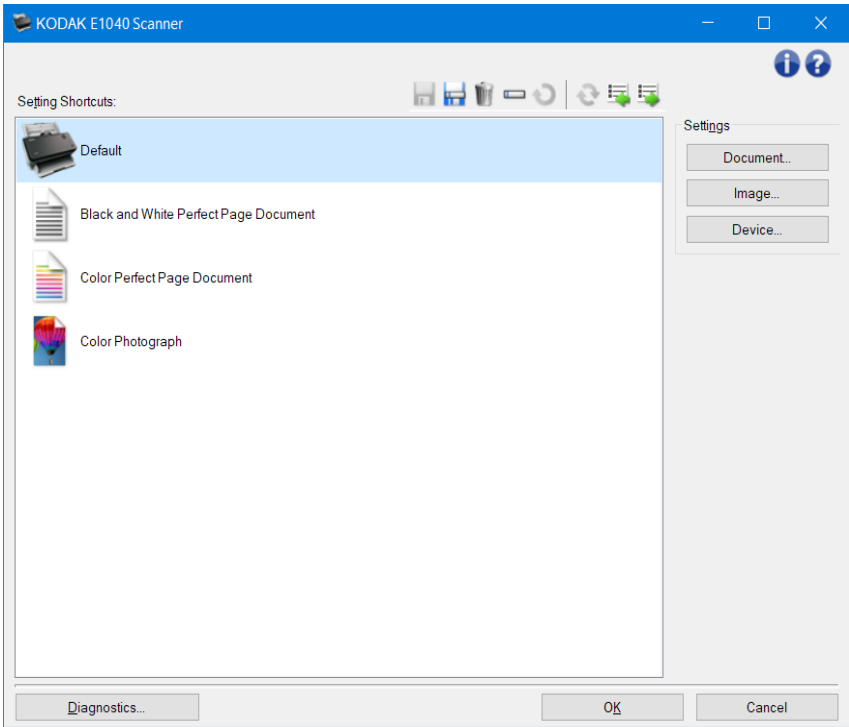

:**اختصارات الضبط** - توفر قائمة باختصارات الضبط .الاختصارات المتوفرة تكون

- **الإعدادات الافتراضیة** :إعدادات جھاز المسح الضوئي الافتراضیة
	- مستند Black and White Perfect Page
		- مستند Color Perfect Page
			- صورة فوتوغرافیة ملونة

:ملاحظات

ً بنص >تم تغییره <، وسیتم • إذا قمت بإجراء تغییرات في اختصار الضبط دون أن تحفظ تغییراتك، فإن اختصار الضبط سیكون مذیلا .عرض الاسم بخط مائل ) على سبیل المثال \*افتراضي > تم تغییره < (

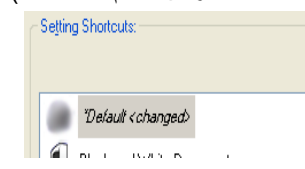

أزرار شریط الأدوات

.**حفظ** - یحفظ أیة تغییرات یتم إجراؤھا في اختصار الإعداد ُ المحدد

.**حفظ باسم** - یعرض نافذة [حفظ](#page-10-0) باسم مما یسمح لك بحفظ الإعدادات الحالیة كاختصار إعداد جدید

.**حذف** - یحذف اختصار الإعداد المحدد؛ ستتم مطالبتك بالتأكید

- .**إعادة تسمیة** یعرض نافذة إعادة [تسمیة](#page-11-0) مما یسمح لك بإعادة تسمیة اختصار إعداد
- **إعادة التعیین** یسمح لك بالتراجع عن أیّة تغییرات غیر محفوظة قد تم إجراؤھا على اختصار الإعداد ُ المحدد ) على سبیل المثال، .(<الاسم المكتوب بخط مائل ومذیل بـ > تم تغییره
- **استعادة** یعرض نافذة [الاستعادة](#page-12-0) مما یسمح لك بالتراجع عن أي تغییرات یتم إجراؤھا على الاختصارات التي یتم توفیرھا مع جھاز .المسح الضوئي .یتوفر ذلك فقط عندما یتم تغییر أو إزالة اختصار واحد أو أكثر من الاختصارات المزودة
- **استیراد** یقوم باستیراد مجموعة من اختصارات الإعداد من خلال استبدال جمیع الاختصارات الحالیة .عندما یتم تحدیدھا، ُسیطلب .منك التأكید، وسیتم عرض نافذة فتح ملف الخاصة بنظام التشغیل مما یسمح لك بتحدید اختصار الضبط الذي تود استیراده
	- **تصدیر** یقوم بتصدیر جمیع اختصارات الإعداد الحالیة إلى مجموعة اختصار .عند تحدیده، یتم عرض نافذة حفظ ملف الخاصة .بنظام التشغیل مما یسمح لك بتحدید اسم المجلد والملف لاختصار الضبط

:ملاحظات

- تكون علامات **الحذف**، و**إعادة التسمیة**، و**الاستعادة**، و**الاستیراد**، و**التصدیر** غیر متوفرة إذا تم تغییر اختصار الإعداد المحدد ) على سبیل .(<المثال، الاسم یكون بخط مائل ومذیل بكلمة >تم تغییره
- یمكنك استخدام الماوس لإعادة ترتیب اختصارات الإعداد .لإعادة الترتیب؛ مرر الماوس على اختصار الإعداد المراد تحریكھ؛ واضغط مع .الاستمرار على زر الماوس الأيسر؛ أعد وضع اختصار الإعداد في الموقع المرغوب فيه؛ وحرر زر الماوس الأيسر
- إذا كنت ترغب في نقل اختصارات الإعداد إلى جھاز كمبیوتر شخصي آخر :فحدد **تصدیر** في جھاز الكمبیوتر الشخصي الذي یحتوي على .الاختصارات التي ترید نقلھا ثم حدد **استیراد** في جھاز الكمبیوتر الشخصي الآخر
	- إذا كنت ترید إضافة اختصار إعداد إلى مجموعة اختصار حالیة فقم بالآتي 1: (تحدید **استیراد** لتحمیل مجموعة الاختصار؛ و2 (إنشاء .اختصار ضبط جدید؛ و3 (استبدال مجموعة الاختصار عن طریق تحدید **تصدیر** وحفظ الاختصار بنفس الاسم
		- . إذا ضغطت بالزر الأیمن على اختصار الإعداد، فإنھ سیعرض قائمة بالعناصر المتاحة لھذا الاختصار

.الإعدادات - ھذا یسمح لك بتغییر الإعدادات الخاصة بالاختصار المحدد الحالي

- . **المستند** یعرض نافذة [إعدادات](#page-13-0) المستند
- . **الصورة** یعرض نافذة [إعدادات](#page-19-0) الصورة
- . **الجھاز** یعرض نافذة [إعدادات](#page-34-0) الجھاز

.**تشخیصات** - تعرض نافذة [التشخیصات](#page-13-0)

.**موافق/المسح الضوئي** - عند تحدیده، سیطلب منك حفظ أي تغییرات غیر محفوظة

.ملاحظة :إذا كان ھذا الزر موافق، ستظل أي تغییرات غیر محفوظة ساریة لجلسة المسح الضوئي الحالیة .**إلغاء** - یقوم بإغلاق نافذة جھاز المسح الضوئي الرئیسیة دون حفظ أي تغییرات

أیقونات المعلومات

6

Q

**نبذة عن** :توضح معلومات إصدار جھاز المسح الضوئي وحقوق النشر

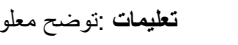

ًا **تعلیمات** :توضح معلومات التعلیمات للنافذة التي یتم عرضھا حالی

#### <span id="page-10-0"></span>**نافذة حفظ باسم**

.عندما تكون قد أجریت تغییرات في اختصار إعداد ترید حفظھ كاختصار آخر، حدد **حفظ باسم** على نافذة جھاز المسح الضوئي [الرئیسیة](#page-8-0)

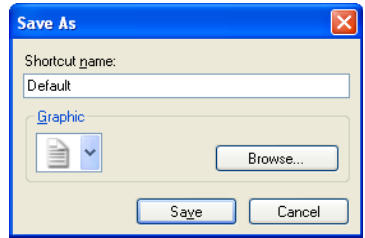

.**اسم الاختصار** - یسمح لك بإدخال الاسم الذي تریده للاختصار الجدید .ملاحظة :سیتم عرض اسم الاختصار الحالي

.**رسم** - یسمح لك بتحدید الرسم المراد ربطھ بالاختصار عند عرضھ في قائمة اختصار الإعداد على نافذة جھاز المسح الضوئي الرئیسیة

• . **استعراض** - یعرض نافذة فتح ملف الخاصة بنظام التشغیل بحیث یمكنك العثور على رسم ُمخصص ترید استخدامھ

.**حفظ** - یحفظ اختصار الإعداد الجدید .إذا كان الاسم موجودًا بالفعل، فستتم مطالبتك بإدخال اسم مختلف .**إلغاء** - یغلق نافذة " حفظ باسم "بدون إنشاء اختصار جدید

#### <span id="page-11-0"></span>**نافذة إعادة تسمیة**

.عندما ترید تغییر اسم اختصار إعداد قمت بإنشائھ، حدد **إعادة تسمیة** على نافذة جھاز المسح الضوئي [الرئیسیة](#page-8-0)

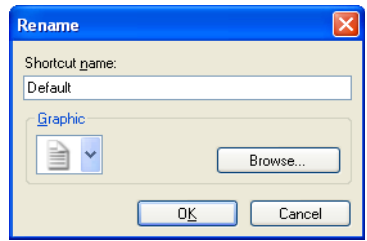

.**اسم الاختصار** - یسمح لك بإدخال الاسم الجدید الذي تریده للاختصار .ملاحظة :سیتم عرض اسم الاختصار الحالي

.**رسم** - یسمح لك بتغییر الرسم المرتبط بالاختصار عند عرضھ في قائمة اختصار الإعداد على نافذة جھاز المسح الضوئي الرئیسیة

• . **استعراض** - یعرض نافذة فتح ملف الخاصة بنظام التشغیل بحیث یمكنك العثور على رسم ُمخصص ترید استخدامھ

.**موافق** - یحفظ اختصار الإعداد بالاسم الجدید .إذا كان الاسم موجودًا بالفعل، فستتم مطالبتك بإدخال اسم مختلف .**إلغاء** - یغلق نافذة إعادة التسمیة بدون تغییر اسم الاختصار

#### <span id="page-12-0"></span>**نافذة الاستعادة**

عندما ترید استعادة جمیع اختصارات الإعداد الموفرة مع جھاز المسح الضوئي لإعداداتھا الأصلیة، حدد **استعادة** على نافذة جھاز المسح [الضوئي](#page-8-0) .[الرئیسیة](#page-8-0)

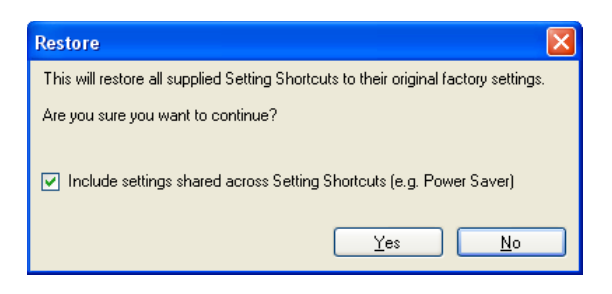

**تضمین الإعدادات التي تتم مشاركتھا عبر اختصارات الإعداد** - عند تحدیده، تتم استعادة الإعدادات الأصلیة للخیارات التي تتم مشاركتھا عبر .اختصارات الإعداد ً أیضا .وھذا یتضمن الخیارات مثل **موفر الطاقة** و **وحدة تغذیة المستندات**

.**نعم** - یقوم باستعادة جمیع اختصارات الإعداد لإعداداتھا الأصلیة

.**لا** - یغلق نافذة الاستعادة بدون تغییر أیّة اختصارات

#### <span id="page-13-0"></span>**نافذة إعدادات المستند**

من هذه النافذة، يمكنك تحديد المستند الذي تقوم بمسحه ضوئيًا باستخدام علامات التبويب المناحة .يتم حفظ القيم المستخدمة في "إعدادات المستند "في .اختصار الإعداد المحدد .تضم نافذة إعدادات المستند علامات التبويب التالية <u>:[عام،](#page-21-0) والصور</u>، <u>[وإعدادات](#page-17-0) المحتوى</u>

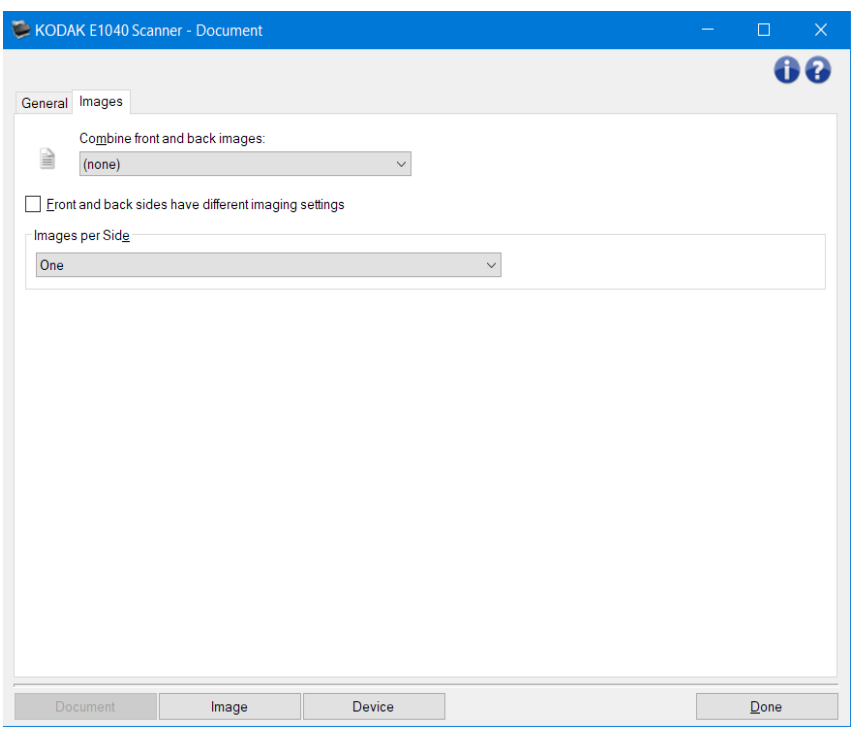

.**الصورة** - یعرض نافذة [إعدادات](#page-19-0) الصورة .**الجھاز** - یعرض نافذة [إعدادات](#page-34-0) الجھاز

.تم - یرجعك إل[ىنافذة جھاز](#page-8-0) المسح الضوئي الرئیسیة

أیقونات المعلومات

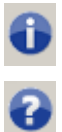

**نبذة عن** :توضح معلومات إصدار جھاز المسح الضوئي وحقوق النشر

ًا **تعلیمات** :توضح معلومات التعلیمات للنافذة التي یتم عرضھا حالی

#### <span id="page-14-0"></span>**المستند - علامة التبویب عام**

.تسمح لك علامة التبویب عام بتحدید إعدادات أكثر تعقیدًا یمكن أن یكتشفھا جھاز المسح الضوئي

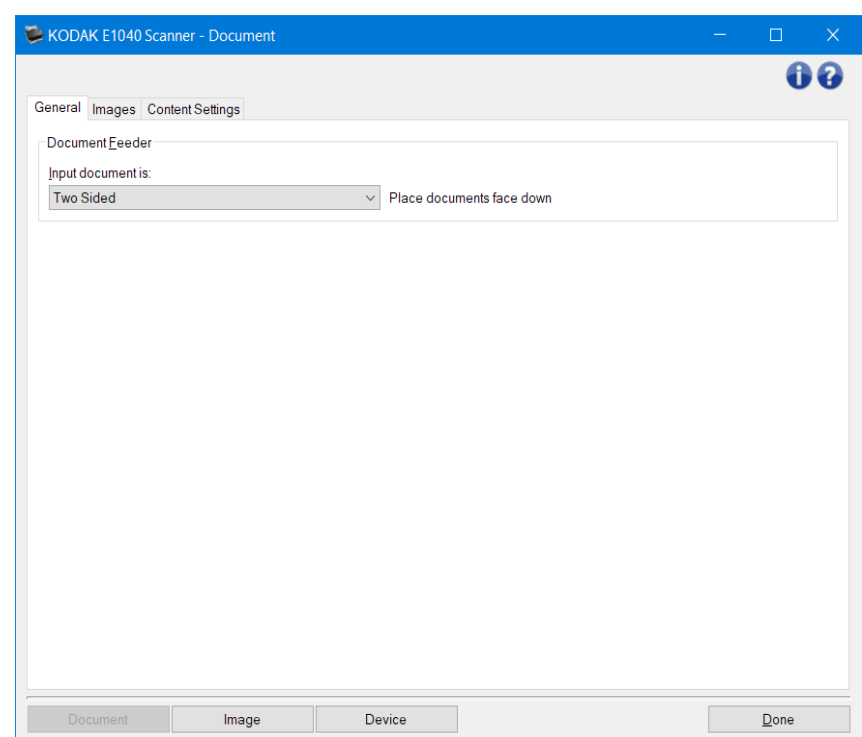

.**وحدة تغذیة المستندات** - یسمح بتحدید الصفحات التي تمت تغذیتھا من خلال جھاز المسح الضوئي من درج الإدخال

- . مستند الإدخال یسمح لك بتحدید أي وجھ من أوجھ المستند یتضمن معلومات تود عمل صورة إلكترونیة لھا
	- ًا . **على الجانبین** :یمسح الجانب الأمامي والخلفي للمستند ضوئی
	- . **على جانب وا حد أمامي** :یقوم بإجراء المسح الضوئي للجانب الأمامي فقط للمستند
	- . **على جانب واحد خلفي** :یقوم بإجراء المسح الضوئي للجانب الخلفي فقط للمستند

ملاحظة :ارجع إلى <u>نافذة [إعدادات](#page-13-0) المستند</u> للحصول على معلومات حول الأزرار والخيارات الشائعة

#### <span id="page-15-0"></span>**المستند - علامة التبویب الصور**

```
.تسمح لك علامة التبویب الصور بتحدید إعدادات أكثر تعقیدًا للصور التي تم إنشاؤھا بواسطة جھاز المسح الضوئي
```
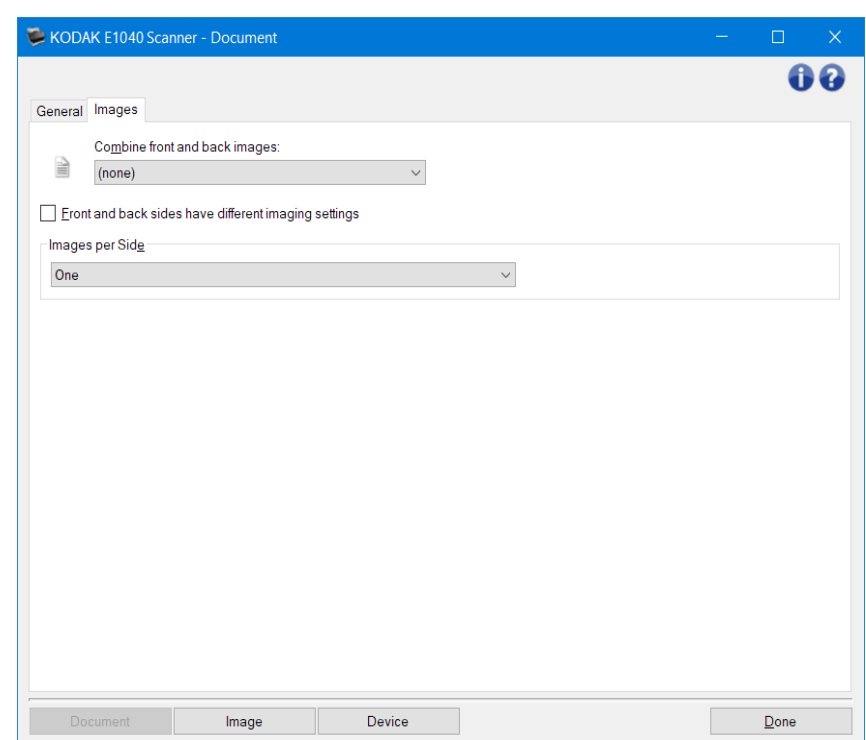

**قم بتجمیع الصور الأمامیة والخلفیة** - بشكل نموذجي، ولأحد المستندات، یتم إنشاء صورة واحدة للجانب الأمامي، ویتم إنشاء صورة أخرى للجانب الخلفي .ویمكنك تشغیل ھذا الخیار إذا كنت ترغب في أن تحتوي صورة واحدة على الوجھ الأمامي والخلفي للمستند . تضم التحدیدات ما :یلي

- . **الأمامي في الأعلى** :سیكون الوجھ الأمامي فوق الوجھ الخلفي في الصورة
- . **الأمامي في الأسفل** :سیكون الوجھ الخلفي فوق الوجھ الأمامي في الصورة
- . **الأمامي في الیسار** :سیكون الوجھ الأمامي على یسار الوجھ الخلفي في الصورة
- . **الأمامي في الیمین** :سیكون الوجھ الخلفي على یسار الوجھ الأمامي في الصورة

:ملاحظات

- يتوفر هذا الخيار فقط لطَّرُز جهاز المسح الضوئي على الوجهين
- یتوفر ھذا الخیار فقط عندما یتم تعیین **مستند الإدخال یكون** إلى على الجانبین ، ویتم إیقاف تشغیل **إعدادات مختلفة لكل جانب**، ویتم تعیین ًا من وحدة تغذیة المستندات .**الصور لكل جانب** إلى واحدة؛ ویتم مسح المستند ضوئی
	- .لا یتم تطبیق ھذا الخیار على صورة المعاینة

**الجوانب الأمامیة والخلفیة لھا إعدادات تصویر مختلفة** - بشكل افتراضي، تنطبق الإعدادات التي تحددھا في برنامج تشغیل/مصدر بیانات على كلا جانبي الصورة .قم بتشغیل ھذا الخیار إذا كنت ترغب في تحدید إعدادات معالجة مختلفة للصور لكل وجھ من المستند الذي TWAIN تقوم بإجراء المسح الضوئي له ـعلى سبيل المثال، إذا أردت أن يكون الجانب الأمامي ملونًا، والجانب الخلفي بالأبيض والأسود، فتأكد أولأ من قیامك بتحدید الخیار **على الجانبین** من مستند الإدخال ) في علامة [التبویب](#page-14-0) عام(، ثم قم بتشغیل الجوانب الأمامیة والخلفیة لھا إعدادات تصویر .مختلفة

بمجرد القيام بذلك، لا يظل الخيار الجانب الموجود في <u>نافذة [إعدادات](#page-19-0) الصورة</u> رماديًا، ويمكنك تحديد إعدادات مختلفة لكل جانب على حدة .الأن وقد قمت بتشغیل إعدادات صور مختلفة لكل جانب، سیتم تطبیق الاختیارات على الجانب الأمامي للمستند الذي تقوم بإجراء المسح الضوئي لھ فقط .بعد قیامك بإجراء اختیاراتك بالنسبة للوجھ الأمامي، استخدم الخیار الجانب لتحدید الوجھ الخلفي ثم قم بعمل الإعدادات التي ترغب في .تطبیقھا على الوجھ الخلفي

.ملاحظة :يتوفر خيار الجوانب الأمامية والخلفية لها إعدادات تصوير مختلفة فقط لطُرُز أجهزة المسح الضوئي على الوجهين فقط

.**الصور لكل جانب** — تشیر إلى عدد الصور التي سیقوم جھاز المسح الضوئي بإنشائھا لكل جانب حسب تحدیدات التصویر الخاصة بك

- . **واحدة** :تشیر إلى رغبتك في قیام جھاز المسح الضوئي بإنشاء صورة واحدة
- وا**حدة حسب محتوى المستند** :يشير إلى أنك تريد أن يكتشف جهاز المسح الضوئي تلقائيًا ما إذا كان المستند بالألوان/تدر ج الرمادي أو .الأبیض والأسود

.ملاحظة :لا یتم تطبیق ھذا الخیار على صورة المعاینة

• . متعددة :تشیر إلى رغبتك في قیام جھاز المسح الضوئي بإنشاء أكثر من صورة

.ملاحظة :في حالة قیامك بتحدید**واحدة - حسب توىمح المستند**من الخیارالصور لكل جانب، ستظھر علامة التبویب إعدادات [المحتوى](#page-17-0)

.**الصور المراد تكوینھا** — یشیر إلى الصور الإلكترونیة التي ترغب في تكوینھا ِ ملاحظة :يتوفر هذا الخیار فقط في حالة قیامك بتحدید أيّ شيء بخلاف1**0هدة**من الخیار الصور لكل جانب :انظر ھذه الأمثلة للتعرف على الإجراءات بشأن كیفیة تكوین الخیارات المتقدمة إنشاء صور ملونة/بتدرج اللون الرمادي، أو صور بالأبیض والأسود [حسب محتوى](#page-48-0) مستنداتك إنشاء صور متعددة لكل وجھ من [أوجھ المستند](#page-50-0)  إنشاء [إعدادات](#page-51-0) مختلفة لكل وجھ من أوجھ المستند

استخدم السھمین لأعلى ولأسفل، عند توفرھما، لتحدید ترتیب الصور التي سیتم تقدیمھا بواسطة جھاز المسح الضوئي إلى تطبیق المسح .الضوئي

أزرار شریط الأدوات

**إضافة** :یضیف نوع صورة إلى أسفل قائمة التھیئة ÷

**تغییر** :یتیح لك تغییر نوع الصورة المحددة في الوقت الحالي Ō,

> **حذف** :یقوم بحذف نوع الصورة المحددة Ŵ

.ملاحظة :ارجع إلى نافذة [إعدادات](#page-13-0) المستند للحصول على معلومات حول الأزرار والخیارات الشائعة

#### <span id="page-17-0"></span>**المستند - علامة التبویب إعدادات المحتوى**

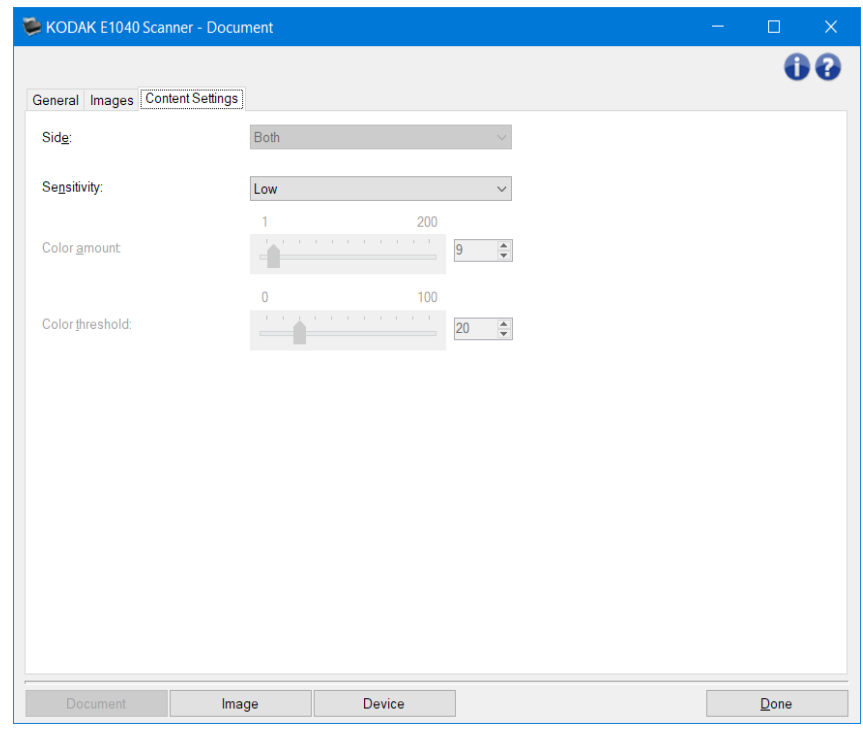

.یمكن استخدام الخیارات في علامة تبویب المحتوى للمھام على وجھ واحد أو على الوجھین

ًا من الوجھین سیتم تطبیق إعدادات الحساسیة علیھ .یتوفر ھذا الخیار فقط عند تشغیل **إعدادات مختلفة لكل وجھ** من علامة التبویب **وجھ** - یحدد أی .متقدم

**الحساسیة**

- **منخفض** :تتطلب المستندات مقدارًا صغيرًا فقط من اللون ليتم حفظها كصور بالألوان/تدرج الرمادي .يُستخدم لتصوير المستندات التي تحتوي على نص أسود بشكل أساسيَ مع شعارات صغيرة الحجم، أو تحتوي على مقادير قليلة من النصوص المميزة، أو صور صغيرة .ملونة
	- . **متوسط** :تتطلب المستندات مزیدًا من اللون بالمقارنة مع خیار " منخفض"، قبل حفظھا كصور بالألوان/تدرج الرمادي
- ُستخدم لتمییز **مرتفع** :تتطلب المستندات مزیدًا من اللون بالمقارنة مع خیار " متوسط"، قبل حفظھا كصور بالألوان/تدرج الرمادي .ی المستندات التي تحتوي على صور ملونة متوسطة إلى كبیرة الحجم من نص أسود عادي .وقد تتطلب الصور ذات ألوان محایدة ضبط قیم .حد اللون أو مقدار اللون لیتم التقاطھا بشكل صحیح
	- ًا . **مخصص** :یتیح لك ضبط مقدار اللون و/أو حد اللون یدوی

ملاحظة :عند تعيين قيم الحساسية يُفضل أنك تبدأ بخيار **متوسط** و إجراء المسح الضوئي لمجموعة مهمة نموذجية .في حالة إرجاع عدد كبیر جدًا من المستندات كمستندات ملونة/بتدرج الرمادي مقابل مستندات بالأبیض والأسود، فانتقل إلى الخیار **مرتفع** وأعد تشغیل المھمة .في حالة إرجاع عدد قلیل جدًا من المستندات كمستندات ملونة/بتدرج الرمادي مقابل مستندات بالأبیض والأسود، فانتقل إلى الخیار **منخفض** وأعد تشغیل المھمة .وإذا لم تحقق ھذه الخیارات النتیجة المطلوبة، فحدد الخیار **مخصص** لضبط مقدار اللون و/أو حد ًا .**مخصص** یسمح بالوصول إلى وضع التعرف الذي یوفر طریقة لجھاز المسح الضوئي لتحلیل المستندات واقتراح الإعدادات .اللون یدوی

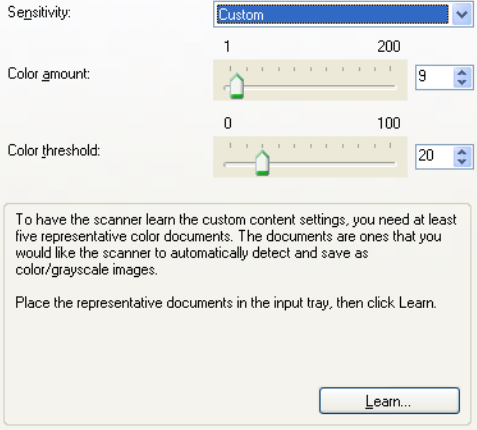

**مقدار اللون** - مقدار اللون الذي یجب توفیره في المستند قبل حفظھ بالألوان/تدرج الرمادي .وكلما زادت قیمة مقدار اللون، زادت وحدات بكسل .الألوان المطلوبة .تتراوح الخیارات من **1** إلى **200** .ملاحظة :یتوفر ذلك فقط للحساسیة :مخصص

**حد اللون** - حد اللون أو التشبع ) أي الأزرق الفاتح مقابل الأزرق الداكن (الذي عنده یتم إدراج اللون المحدد في احتساب مقدار اللون .تشیر القیمة .الأعلى إلى الحاجة إلى المزید من لون مكثف .تتراوح الخیارات من **0** إلى **100** .ملاحظة :یتوفر ذلك فقط للحساسیة :مخصص

ا**لتعرف** - يسمح لك باحتساب الإعدادات تبعًا للمستندات التمثيلية الملونة التي تم مسحها ضوئيًا <sub>.</sub>قبل تحديد ا**لتعرف**، ضع 5 مستندات تمثيلية ملونة ـ على الأقل في ر افع در ج سيتم مسح المستندات ضوئيًا وتحليلها لتحديد مقدار اللون الموصـى بـه

:ملاحظات

- . یتوفر ذلك فقط للحساسیة :مخصص
- بتم تحديث المؤشرات المنزلقة مقدار اللون وحد اللون تلقائيًا .إذا لم توفر هذه القيم النتائج المطلوبة مع مجموعة الوظائف، فقد تحتاج إلى .الضبط الیدوي لـ حد اللون

.ملاحظة :ارجع إلى نافذة [إعدادات](#page-13-0) المستند للحصول على معلومات حول الأزرار والخیارات الشائعة

#### <span id="page-19-0"></span>**نافذة إعدادات الصور**

من ھذه النافذة، یمكنك تحدید خیارات معالجة الصورة عن طریق استخدام علامات التبویب المتوفرة .یتم حفظ القیم المستخدمة في " إعدادات الصورة " في اختصار الإعداد المُحدد .تضم نافذة "إعدادات الصورة "علامات التبويب التالية <u>:[عام،](#page-21-0) والحج</u>م، والضبط )<u>ألوان/تدرج [الرمادي](#page-27-0) والأبيض والأسود</u>(، .[وتحسین،](#page-30-0) [واكتشاف](#page-32-0) 

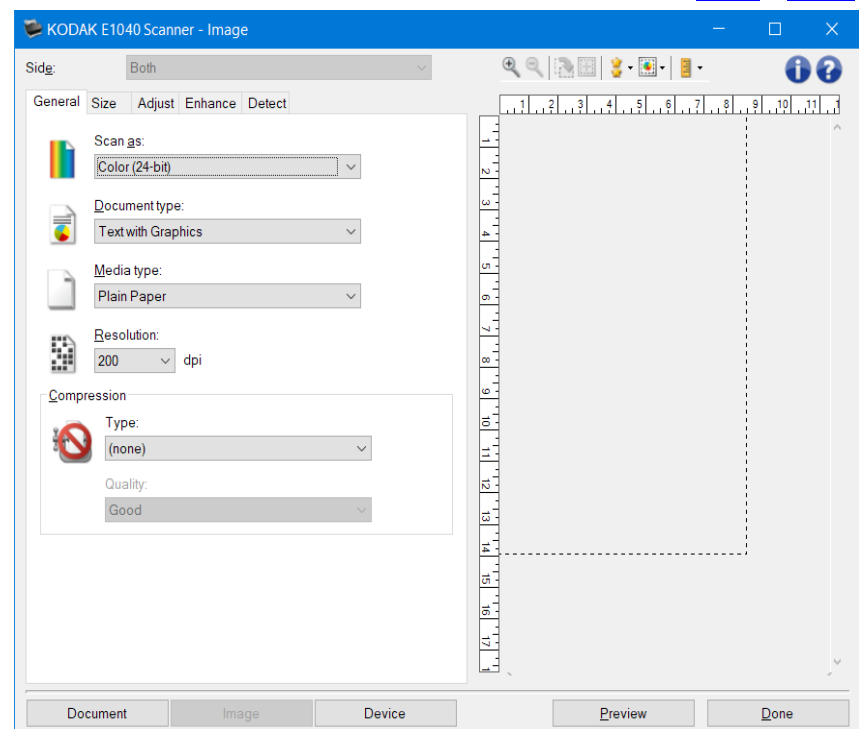

**وجھ** — یسمح لك بتحدید أي وجھ وصورة لتكوینھا ) مثل أمامي، خلفي، كلاھما) :ألوان ) 24 بت(، وغیر ذلك .(سیتم تطبیق جمیع إعدادات .الصورة على الصورة المحددة

:ملاحظات

- . ھذا الخیار متوفر فقط عند تحدید الإعدادات المتقدمة في علامة التبویب متقدم
- . یتوفر الخیاران كلاھماوالأسود فقط لطُرُز جهاز المسح الضوئي على الوجھین

أزرار شریط الأدوات

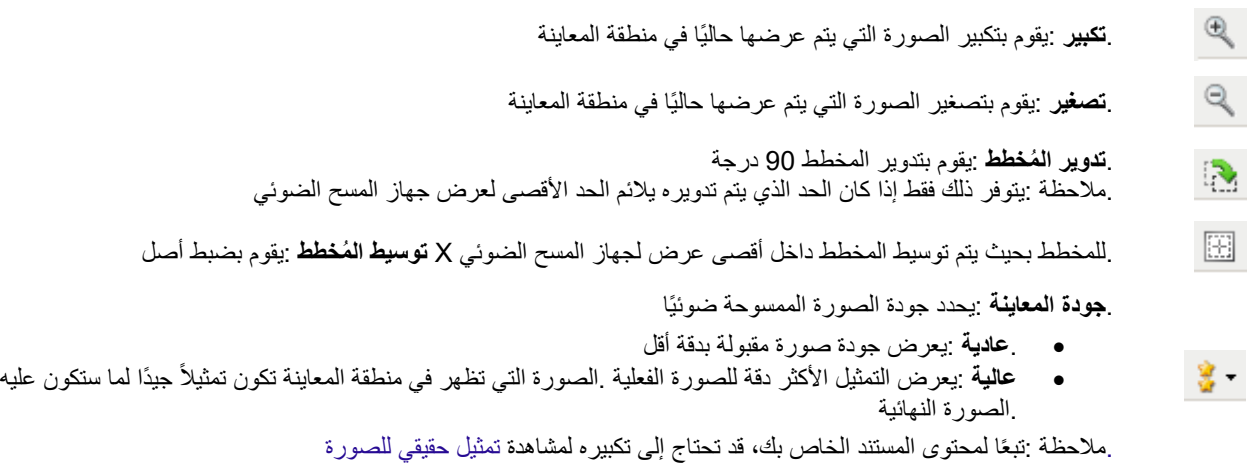

.**تحدیثات المعاینة التلقائیة** :یسمح لك بتحدید كیفیة تحدیث الصورة المعروضة

**. تشغيل** :ستعرض الصورة المعروضة تأثيرات تغييرات الإعدادات الخاصة بك تلقائيًا، وفي أغلب الحالات، دون الحاجة إلى

 $\boxed{\bullet}$ 

.إعادة المسح الضوئي للمستند .إذا كانت إعادة المسح الضوئي ضروريًا، سيطلب منك إعادة إدخال المستند • . **إیقاف تشغیل** :لن یتم تحدیث الصورة المعروضة حتى یتم إجراء معاینة مسح ضوئي أخرى

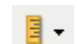

**الوحدات** :یحدد وحدة القیاس الخاصة بجھاز المسح الضوئي؛ یشتمل ھذا على منطقة المعاینة وأیّة خیارات ُمتعلقة بالحجم .خیارات .الوحدات ھي كالتالي :**بوصة**، و**سم**، و **بكسل**

منطقة المعاینة

تعرض منطقة المعاينة صورة عينة وفقًا لإعدادات الاختصار الحالي الخاصة بك ـسيتم عرض صورة في هذه المنطقة بعد إجراء معاينة للمسح .الضوئي

- **ًا** أو **صورة :جزء من مستند** في علامة [التبویب](#page-23-0) الحجم، ستعرض منطقة المعاینة تحدیدات **المخطط** :في حالة اخ تیار **المستند :التحدید یدوی** المخطط الحالي ً أیضا .إذا لم یكن المخطط بمحاذاة صورة المعاینة الخاصة بك، فیجب علیك استخدام الماوس لتعدیل حجم المخطط ومكانھ . ً نظرا لحركة مؤشر الماوس حول المخطط، سیتغیر الماوس لیشیر إلى إمكانیة تعدیل المخطط عن طریق الضغط مع الاستمرار على زر .الماوس الأیسر
	- . **نقل** :ضع مؤشر الماوس داخل المخطط لتعدیل مكان المخطط
	- . **الزاویة** :ضع مؤشر الماوس فوق أحد رسومات الزاویة لتعدیل وجھین في الوقت نفسھ

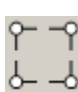

• . **الوجھ** :ضع مؤشر الماوس فوق أحد رسومات الوجھ لتعدیل ھذا الوجھ

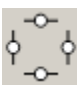

• . **تدویر** :ضع مؤشر الماوس على رسم التدویر لتعدیل زاویة ُ المخطط

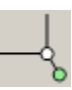

.**المستند** - یعرض نافذة [إعدادات](#page-13-0) المستند

.**الجھاز** - یعرض نافذة [إعدادات](#page-34-0) الجھاز

معا**ين**ة - بيدا مسحًا ضوئيًا، ثم يعرض نافذة إعدادات الصورة مع وضع الصورة الممسوحة ضوئيًا في منطقة المعاينة <sub>-</sub>الصورة المعروضة .عبارة عن عينة وفقًا لإعدادات الاختصار الحالي

.**تم** - یرجعك إلى نافذة جھاز المسح الضوئي [الرئیسیة](#page-8-0)

أیقونات المعلومات

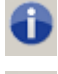

**نبذة عن** :توضح معلومات إصدار جھاز المسح الضوئي وحقوق النشر

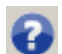

ًا **تعلیمات** :توضح معلومات التعلیمات للنافذة التي یتم عرضھا حالی

#### <span id="page-21-0"></span>**الصورة - علامة التبویب عام**

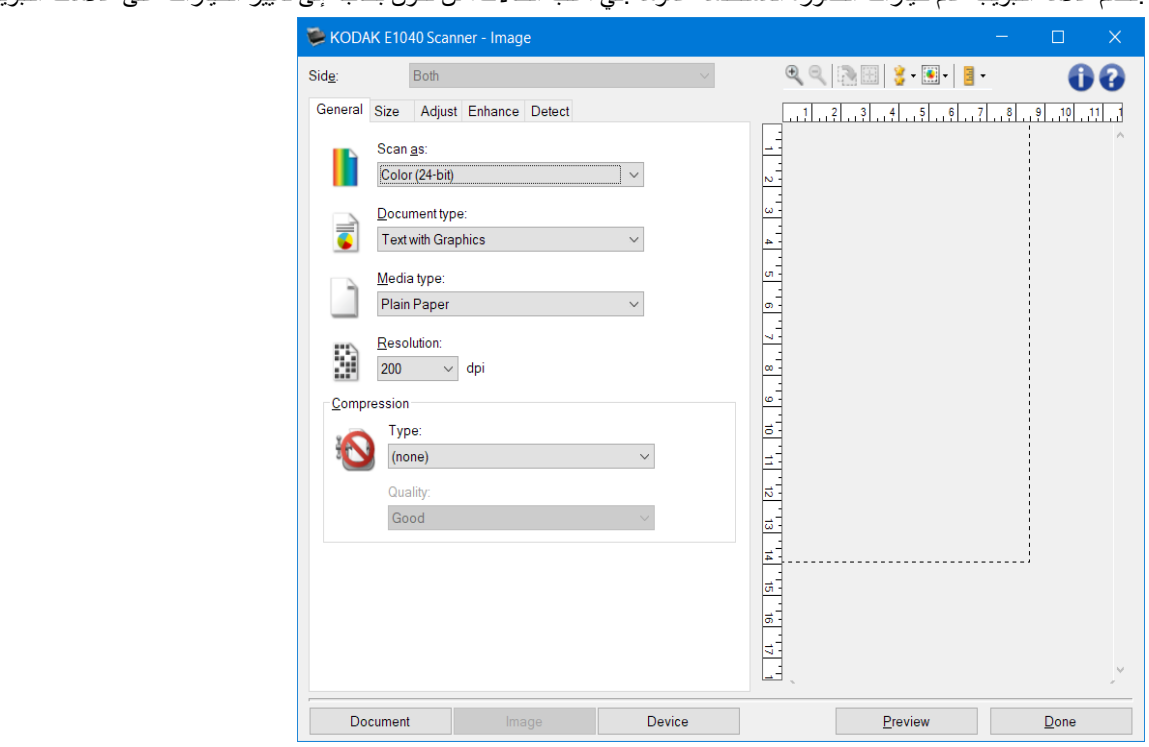

.تضم علامة التبویب عام خیار ات الصورة المستخدمة عمومًا .في أغلب الحالات، لن تكون بحاجة إلى تغییر الخیارات على علامات التبویب الأخرى

.**)مسح ضوئي باسم(** — یسمح لك بتحدید تنسیق الصورة الإلكترونیة **as Scan**

- ًا من المستند . **ألوان ) 24 بت(** :سینتج جھاز المسح الضوئي ً إصدارا [ملون](#page-57-0)
- . تدرج الرمادي 8) بت :(سینتج جھاز المسح الضوئي ً إصدارا بتدرج [الرمادي](#page-61-0) من المستند
- .أبيض وأسود )1 بت :(سينتج جهاز المسح الضوئي إصدارًا <u>بالأبيض والأسود</u> من المستند

.ملاحظة:یتوفر الخیارمسح ضوئي باسمفقط عند تحدید الصور لكل جانب :واحد یتم تحدیده على علامة التبویب متقدم

.**)نوع المستند(** — یسمح لك بتحدید نوع المحتوى الموجود في مستنداتك **type Document**

- **نص مع رسومات** :تحتوي المستندات على مزیج من النصوص ورسومات الأعمال ) رسومات بیانیة شریطیة أو مخططات دائریة وغیر .ذلك (والرسم الخطي
	- . **النص** :تحتوي المستندات بشكل أعم على نصوص
	- . **صورة فوتوغرافیة** :تحتوي المستندات في الأعم على صور فوتوغرافیة

**نوع الوسائط** - تسمح لك بتحدید نوع الورق الذي تقوم بمسحه ضوئيًا، وذلك استنادًا إلى النسيج/الوزن <sub>.</sub>الخيارات هي :**ورق عادي،وورق** .**سمیك**،**وورق مصقول**،**ورق سندات**، **ومجلة**

والتي تحدد بشكل كبير جودة الصور الممسوحة ضوئيًا <u>وبي</u>نما يُنتج المسح الضوئي بدقة اكبر ،(dpi) ا**لدق**ة – يتيح لك تحدد النقاط في البوصة .صورة بجودة أفضل، فقد یزید ً أیضا وقت المسح الضوئي وحجم الصورة .ملاحظة :لا یطبق ھذا الخیار على صورة المعاینة عندما یتم تعیین جودة المعاینة إلى **عادي**

.**)الضغط(** — تسمح لك بتقلیل حجم الصورة الإلكترونیة الخاصة بك **Compression**

- ًا من المستند . **النوع** :سینتج جھاز المسح الضوئي ً إصدارا [ملون](#page-57-0)
	- . **)لا شيء(** :بلا ضغط، مما قد ینتج حجم صورة كبیرة
- ًا مع ملفات CCITT **المجموعة -4** :تستخدم معیار [.](#page-66-0) [TIFF](#page-66-0) لضغط الصورة، یستخدم غالب

.ملاحظة :یتوفر ھذا الخیار فقط في مسح ضوئي باسم :أبیض وأسود 1) بت (

• . لضغط الصورة [JPEG](#page-63-0) تستخدم تقنیات :**JPEG**

.ملاحظة :لا یتوفر ھذا الخیار في مسح ضوئي باسم :أبیض وأسود 1) بت (

- : المضغوطة JPEG الجودة :یتیح لك تحدید جودة صورة
- . **مسودة** :الحد الأقصى للضغط الذي ینتج أصغر حجم للصورة
- . **جید** :مقدار جید للضغط، ولكنھ لا یزال ینتج جودة صورة مقبولة
	- . **أفضل** :بعض الضغط الذي ینتج جودة صورة لائقة
- . **الأفضل** :الحد الأدنى للضغط الذي ینتج جودة صورة جیدة للغایة
	- . **فائق** :أقل مقدار للضغط الذي ینتج أكبر حجم للصورة

.ملاحظة :لا یتم تطبیق ھذا الخیار على صورة المعاینة

.ملاحظة :ارجع إلى نافذة [إعدادات](#page-19-0) الصورة للحصول على معلومات حول الأزرار والخیارات الشائعة

#### <span id="page-23-0"></span>**الصورة - علامة التبویب الحجم**

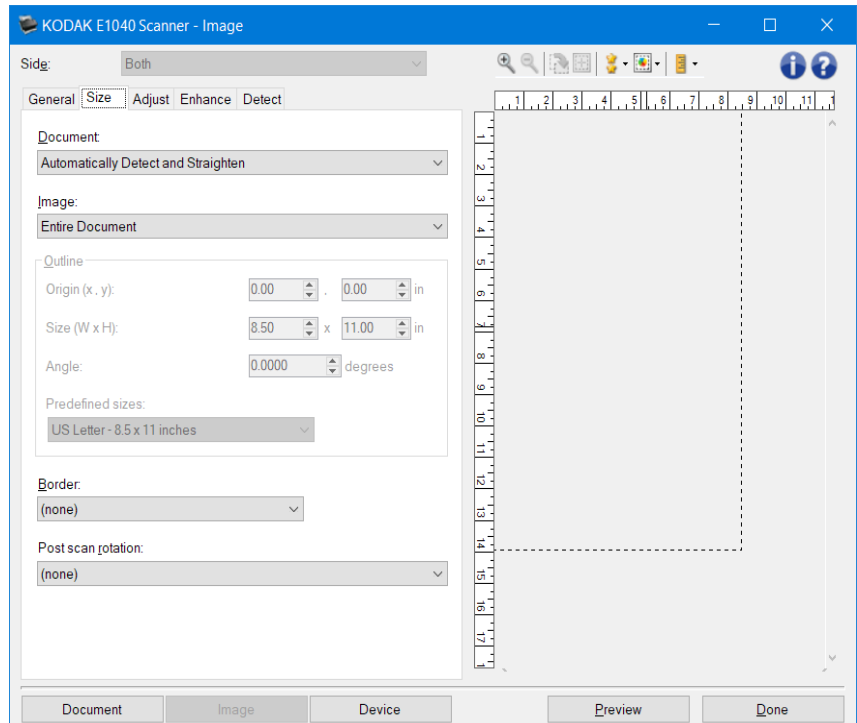

.المستند - یسمح لك بتحدید كیفیة اكتشاف جھاز المسح الضوئي للمستند الخاص بك عندما تتم تغذیتھ خلال جھاز المسح الضوئي

- الاكتشاف التلقائي والتصحيح :سيقوم جهاز المسح الضوئي تلقائيًا بالبحث عن كل مستند )بغض النظر عن الحجم(، وتسوية أيّ مستند تمت .تغذیتھ بشكل منحرف
	- **الاكتشاف التلقائي** :سيقوم جهاز المسح الضوئي تلقائيًا بالبحث عن كل مستند )بغض النظر عن الحجم (في حالة تغذية مستند بشكل .منحرف، فلن تتم تسویتھ
	- **ًا** :یقوم جھاز المسح الضوئي بإعادة صورة ً بناء على المنطقة التي تحددھا من خلال خیارات المخطط .یوصى باستخدام ھذا **التحدید یدوی** .الخیار فقط لمھام المسح الضوئي التي تتضمن مستندات بالحجم نفسھ

.الصورة - يسمح لك بتحديد أيّ جزء من المستند تريد أن تستخدمه لإنشاء صورتك الإلكترونية

- : **المستند بأكملھ**
- في حالة تحديد المستند :الاكتشاف التلقاني والتصحيح،أو المستند :الاكتشاف التلقاني أو المستند :التحديد يدويًا، يعيد المستند بأكمله
	- : **جزء من المستند**
	- . في حالة تحدید **المستند :الاكتشاف التلقائي والتصحیح**، یعید جزء من المستند الذي تحدده باستخدام خیارات المخطط

.**)المخطط(** — یسمح لك بتحدید الموقع والحجم المقرر استخدامھ لإنشاء صورتك الإلكترونیة .ستعرض منطقة المعاینة المخطط **Outline**

- : **(yو ، )x الأصل**
- المسافة من الحافة (y ( المسافة من الحافة الیسرى للمستند، وتكون (x ( في حالة تحدید **المستند :الاكتشاف التلقائي والتصحیح**، تكون .العلویة للمستند
	- **ًا**  ھي المسافة من (y ( ،ھي المسافة من الحافة الیسرى لمسار ورق جھاز المسح الضوئي (x ( ،في حالة تحدید **المستند:التحدید یدوی** .الجزء الأول للمستند الذي یتم كشفھ بواسطة جھاز المسح الضوئي
		- : **(hو ، )w الحجم**

• . في حالة تحدید **المستند :الاكتشاف التلقائي والتصحیح** أو **المستند:تحدید یدوي**، ھذا ھو عرض وارتفاع الصورة الإلكترونیة ِ ملاحظة :قد تكون الصورة الإلكترونية أقصر مما حددته في حالة تجاوز المخطط لنهاية المستند الممسوح ضوئيًا

• . **الزاویة** :یسمح لك بتحدید زاویة المخطط

**• الأحجام المحددة مسبقًا** :يوفر قائمة بأحجام الورق المستخدمة عمومًا .يؤدي تحديد عنصر في هذه القائمة إلى تعيين حجم المخطط إلى حجم .الورق تلقائيًا .**مخصص** سيظهر عندما لا يطابق حجم المخطط أية أحجام في هذه القائمة

.ملاحظة :یمكنك تعدیل المخطط المعروض في منطقة المعاینة باستخدام الماوس ً أیضا

.الحد - يسمح لك بتحديد أيّ إجراء من المقرر إجراؤه على حواف صورتك الإلكترونية

- ( لا شيء )
- ًا للحد حول كل حواف الصورة . **إضافة** :یتضمن حتى 0.1 بوصة تقریب

ِملاحظة :يتوفر هذا الخيار فقط في المستند :الاكتشاف التلقاني والتصحيح، أو المستند :الاكتشاف التلقاني أو المستند:التحديد يدويًا

**ًا من البیانات حول كل حواف الصورة**.یمكن أن یحدث الحد المتبقي من خلال الاختلافات في حافة المستند؛ • **إزالة** :**یحذف 0.1 بوصة تقریب** ِ على سبيل المثال، عندما لا يكون المستند مستطيلاً بشكل مثالي، و/أو عند تغذيته بشكل معوج

:ملاحظات

• . بینما لا یقوم ھذا الخیار بإزالة كمیات أكبر من الحد المتبقي، إلا أن ھناك احتمالیة فقدان مقدار ضئیل من المستند

• . یتوفر ھذا الخیار فقط عندما یتم تحدید كل من **المستند :الاكتشاف التلقائي والتصحیح** و **الصورة :المستند بأكملھ** 

.ملاحظة :لا یتم تطبیق ھذا الخیار على صورة المعاینة

**.خيارات التدوير بعد المسح الضوئي -** تسمح لك بتحديد أيّ تدوير من المقرر تطبيقه على الصورة الإلكترونية بعد أن يتم مسحها ضوئيًا

- **(لا شيء)**
- . **تلقائي** :سیقوم جھاز المسح الضوئي ب تحلیل محتوى كل مستند لتحدید كیفیة تغذیتھ، ویتم تدویر الصورة إلى الاتجاه الصحیح
- **تلقائي افتراضي بزاویة 90** :سیقوم جھاز المسح الضوئي بتحلیل محتوى كل مستند لتحدید الكیفیة التي تمت بھا تغذیتھ، وسیقوم بتدویر .الصورة إلى الاتجاه الصحیح .إذا لم تحدد جهاز المسح الضوئي كیفیة تغذیة المستندات، فإنها تقوم بتدویر الصورة بزاویة 90 درجة
- **تلقائي افتراضي بزاویة 180** :سیقوم جھاز المسح الضوئي بتحلیل محتوى كل مستند لتحدید الكیفیة التي تمت بھا تغذیتھ، وسیقوم بتدویر .الصورة إلى الاتجاه الصحیح .إذا لم تحدد جھاز المسح الضوئي كیفیة تغذیة المستندات، فإنھا تقوم بتدویر الصورة بزاویة 180 درجة
- **تلقائي افتراضي بزاویة 270** :سیقوم جھاز المسح الضوئي بتحلیل محتوى كل مستند لتحدید الكیفیة التي تمت بھا تغذیتھ، وسیقوم بتدویر .الصورة إلى الاتجاه الصحیح .إذا لم تحدد جھاز المسح الضوئي كیفیة تغذیة المستندات، فإنھا تقوم بتدویر الصورة بزاویة 270 درجة • **و180 و270 درجة** :مقدار التدویر **90**

ًا :یوضح المثال التالي كیف تؤثر ھذه الإعدادات على مستند تمت تغذیتھ عرضی

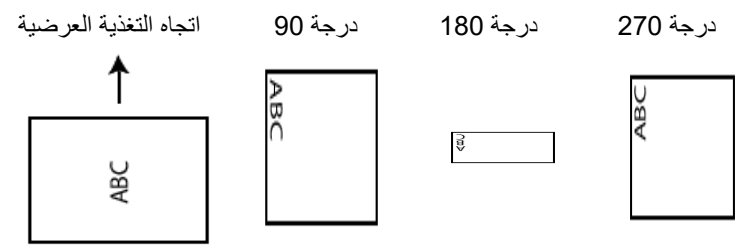

.ملاحظة :لا یتم تطبیق ھذا الخیار على صورة المعاینة

.ملاحظة :ارجع إلى نافذة [إعدادات](#page-19-0) الصورة للحصول على معلومات حول الأزرار والخیارات الشائعة

#### <span id="page-25-0"></span>**الصورة - علامة تبویب الضبط - أسود وأبیض**

تعتمد الخیار ات الموجودة في علامة [التبویب](#page-21-0) الضبط على تحدید مسح ضوئي باسم الموجود في <u>علامة التبویب عام</u> .تستند الخیار ات التالیة على تحدید .مسح ضوئي باسم في **أبیض وأسود**

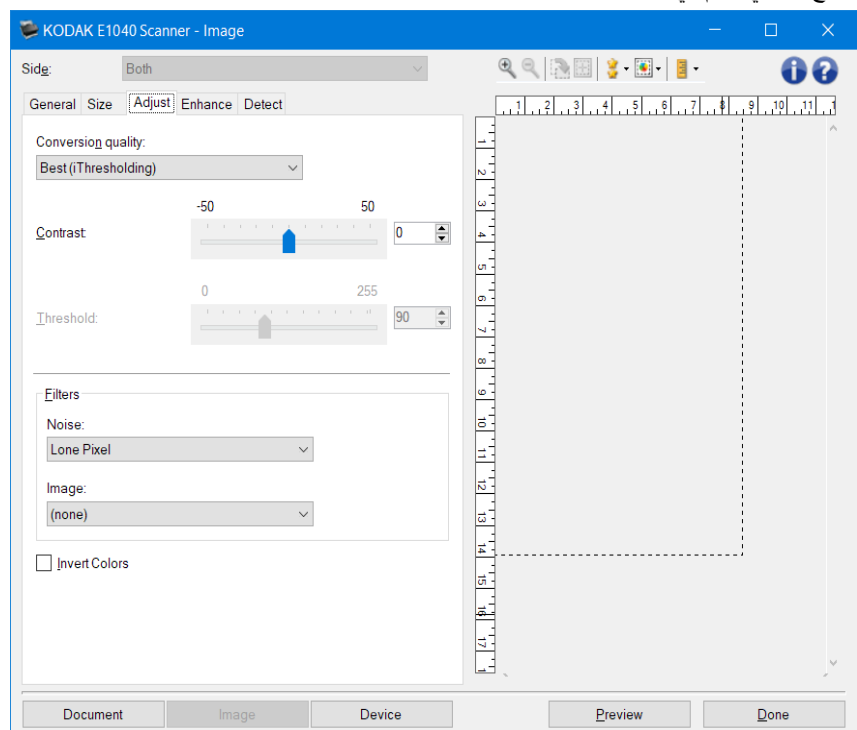

**جودة التحويل** - تؤثر تلك الإعدادات على كيفية تحليل جهاز المسح الضوئي لنسخة <u>بتدرج [الرمادي](#page-61-0)</u> من المستند المستخدم لإصدار صورة .إلكترونیة باللون الأبیض والأسود

• **الأفضل - التحكم الذكي بالجودة** :یقوم ذلك بإجراء نفس التحلیل كما ھو الحال مع **الأفضل** مع الفائدة الإضافیة للتحكم الذكي بالجودة ) التحكم بالجودة .(بالنسبة للمستندات التي تنطوي على قدر من الصعوبة يتم إنتاج الإصدار بتدرج الرمادي للمستند، وهو ما يتيح لك تحكمًا نهائيًا .في جودة الصورة ضمن برنامج التطبیق

.ارجع إلى مستندات البرنامج لمزيد من المعلومات ،KODAK Capture Pro ملاحظة :يكون هذا الخيار متوفرًا فقط مع برنامج

- یقوم جھاز المسح الضوئي بتحلیل كل مستند لتحدید الإعدادات المثالیة لإنتاج صورة بأعلى جودة .یسمح ھذا :(iThresholding ( **الأفضل** .الخیار بالمسح الضوئي للمستندات المختلطة ذات الجودة المتنوعة ) مثل نص باھت، خلفیات مظللة، خلفیات ملونة (
- یسمح لك بتحدید الإعدادات المثالیة لإنتاج جودة الصورة المطلوبة .یعمل ھذا الخیار بشكل :(معالجة الحدود التكیفیة ATP ( **العادي** أفضل أثناء المسح الضوئي لمجموعات مستند متناسقة .قد تر غب أيضًا في استخدام هذا الخيار إذا كانت لديك مستندات صعبة مثل تلك التي .یتعذر علیك العثور على إعداد التباین من أجل الأفضل والتي تنتج الجودة المطلوبة
- **مسودة** ) ثابتة :(یسمح لك بتحدید حد تدرج الرمادي المستخدم لتحدید ما إذا كان البكسل أسودًا أو ً أبیضا .یعمل ھذا الخیار بشكل أفضل مع .مستندات التباین العالي

**التباین** - یتیح لك جعل الصورة حادة أو ناعمة .ویؤدي تخفیض ھذا الإعداد إلى جعل الصورة أكثر نعومة وتقلیل التشویش في الصورة .بینما .تؤدي زيادة هذا الإعداد إلى جعل الصورة والمعلومات الباهتة أكثر وضوحًا .تتراوح الخيارات من **50- إلى 50 .والقي**مة الافتراضية هي 0 .ملاحظة :یتوفر ذلك فقط لـ جودة التحویل :الأفضل و جودة التحویل :العادي

**الحد** - یتیح ھذا الإعداد التحكم في المستوى الذي عنده یتم اعتبار البكسل أسودًا أو ً أبیضا .ویؤدي تخفیض ھذا الإعداد إلى جعل الصورة تبدو فاتحة، ویمكن استخدامھ في التخلص من التشویش في الخلفیة .بینما تؤدي زیادة ھذا الإعداد إلى جعل الصورة تبدو داكنة بشكل أكبر، ویمكن .استخدام ذلك في المساعدة في التقاط المعلومات الفاتحة .تتراوح الخیارات من **0** إلى **255** .والقیمة الافتراضیة ھي 90

.ملاحظة :یتوفر ذلك فقط لـ جودة التحویل :العادي و جودة التحویل :مسودة

المرشحات

• **ضاءضو**

- •
- o ) لا شيء )
- o **بكسل أحادي** :یؤدي إلى تقلیل التشویش العشوائي من خلال تحویل البكسل الأسود المفرد إلى أبیض عندما یكون ً محاطا بالكامل ً.<br>يوحدات بكسل بيضاء أو تحويل البكسل الأبيض المفرد إلى أسود عندما يكون محاطًا بالكامل بوحدات بكسل سوداء
- o **قاعدة أغلبیة** :تعیین كل بكسل على أساس وحدات البكسل المحیطة بھ .فیصبح البكسل ً أبیضا إذا كانت غالبیة وحدات البكسل .المحیطة بیضاء، والعكس صحیح

• **الصورة**

- •
- 
- o (لا شيء)<br>o إ**زالـة الألو** o **إزالة الألوان النصفیة** :یحسن نص المصفوفة النقطیة والصور ذات شاشات بألوان نصفیة ) مثل الصور الفوتوغرافیة في .(الجرائد

**عكس الألوان** - یسمح لك بتحدید كیفیة تخزین البكسل الأسود في الصورة ..بشكل افتراضي، یتم تخزین البكسل الأسود بلون أسود، ویتم تخزین .البكسل الأبیض بلون أبیض .قم بتشغیل ھذا الخیار إذا كنت ترید تخزین البكسل الأسود بلون أبیض وتخزین البكسل الأبیض بلون أسود

ملاحظة :ارجع إلى <u>نافذة إ</u>عدادات الصورة للحصول على معلومات حول الأزرار والخيارات الشائعة

#### <span id="page-27-0"></span>**الصورة - علامة التبویب الضبط - ملون/تدرج الرمادي**

 $-10$ 

Aggressiveness:  $\begin{array}{|c|c|c|c|c|}\n\hline\n10 & 10 & 2 & \zeta \\
\hline\n\end{array}$ 

تعتمد الخیار ات الموجودة في علامة [التبویب](#page-21-0) الضبط على تحدید مسح ضوئي باسم الموجود في <u>علامة التبویب عام .</u>تستند الخیار ات التالیة على تحدید .المسح الضوئي باسم لخیار **ملون** أو **تدرج الرمادي**

ملاحظة :معظم الخیارات تتضمن إعدادات إضافیة .ستظھر ھذه الإعدادات فقط عند تشغیل الخیار .إذا لم تتناسب الإعدادات على الشاشة، یظھر شریط .تمریر یوفر إمكانیة الوصول لكافة الإعدادات

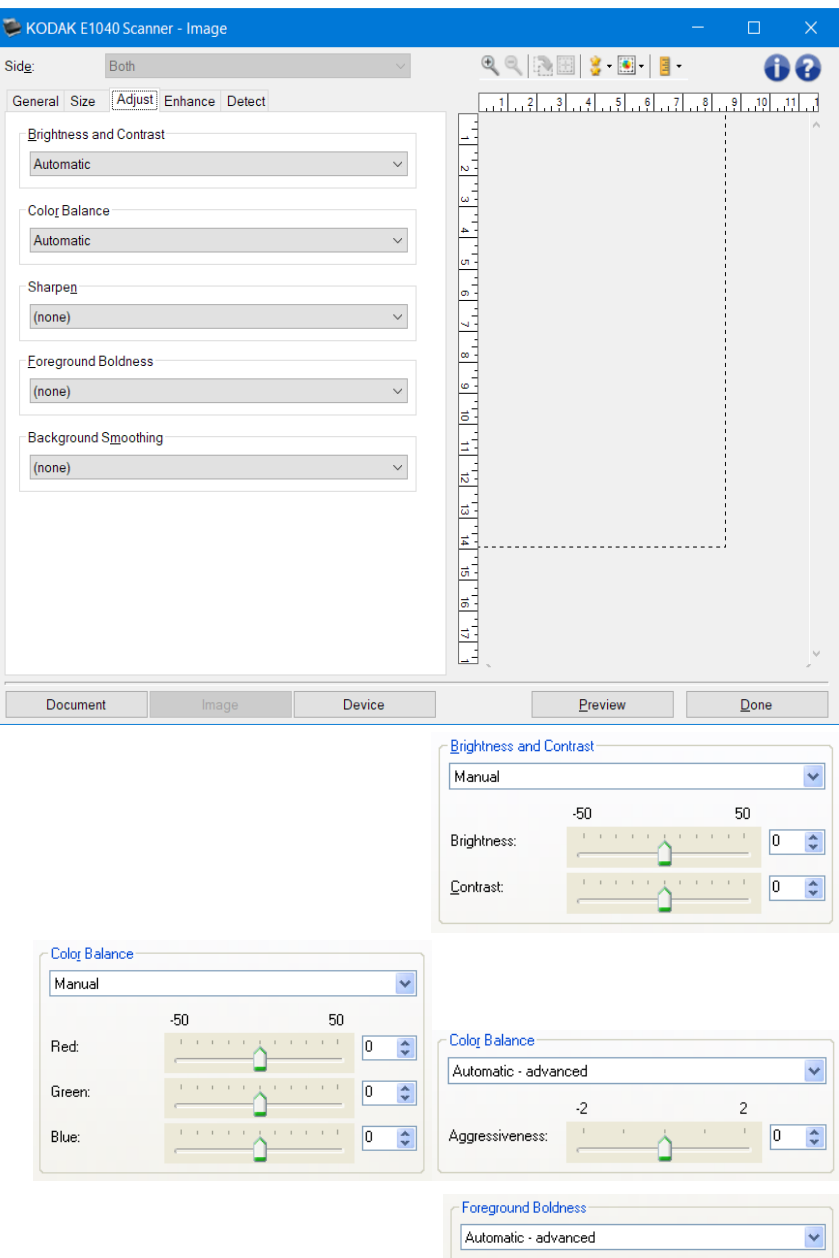

 $10<sub>1</sub>$ 

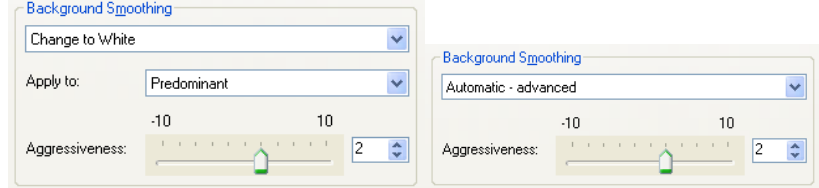

السطوع والتباین

- ( لا شيء )
- ًا . **تلقائي** :تضبط كل صورة تلقائی
- : **یدوي** :یسمح لك بتعیین قیم معینة سیتم استخدامھا لكل الصور
- . **السطوع** یتیح ھذا الإعداد تغییر مقدار الأبیض في الصورة التي بالألوان أو بتدرج الرمادي .یتراوح نطاق القیم من **50-** إلى **50**
	- . **التباین** یتیح ھذا الإعداد جعل الصور أكثر حدة أو نعومة .یتراوح نطاق القیم من **50-** إلى **50**

توازن الألوان

- ( لا شيء )
- **تلقائي** :یتیح تعدیل الخلفیة البیضاء لكل مستند إلى لون أبیض ٍصاف .ویعوض ھذا الخیار التباینات التي تحدث بین الأوزان والماركات .المختلفة للورق .لا يُوصىي باستخدامها مع الصور
	- **تلقائي متقدم** :بالنسبة للمستخدمین المتقدمین الذین یحتاجون إلى ضبط آخر للخیار **تلقائي**
- **القوة** تسمح لك بتعدیل مدى الاختلاف .زیادة ھذه القیمة مفیدة مع المستندات الصفراء بسبب الزمن .ویتراوح نطاق القیم من **-2** إلى **2**.
	- : **یدوي** :یسمح لك بتعیین قیم معینة سیتم استخدامھا لكل الصور
	- . **الأحمر** یتیح ھذا الإعداد تغییر مقدار الأحمر في الصورة التي بالألوان .یتراوح نطاق القیم من **50-** إلى **50**
	- . **الأخضر** یتیح ھذا الإعداد تغییر مقدار الأخضر في الصورة التي بالألوان .یتراوح نطاق القیم من **50-** إلى **50**
	- . **الأزرق** یتیح ھذا الإعداد تغییر مقدار الأزرق في الصورة التي بالألوان .یتراوح نطاق القیم من **50-** إلى **50**

.ملاحظة :لا یتوفر خیار توازن الألوان للصور بتدرج الرمادي

.**زیادة الحدة** — یتیح ھذا الخیار زیادة تباین الحواف ضمن الصورة

- ( لا شيء )
	- عادي
	- عال
- ٍعال جدًا

**التظلیل الأمامي** - استخدم ھذا الخیار للمستندات أو النماذج التي ترید أن یكون الجزء الأمامي ) على سبیل المثال النصوص، السطور، وما إلى .ذلك (أكثر ً تمییزا فیھا

- ( لا شيء )
- . **تلقائي** :ستكون جمیع الأجزاء الأمامیة أكثر سماكة
- . **تلقائي متقدم** :بالنسبة للمستخدمین المتقدمین الذین یحتاجون إلى ضبط آخر للخیار **تلقائي**
- . **القوة** یتیح ذلك إمكانیة ضبط الحد الذي یتم تحدید المقدمة عنده .یتراوح نطاق القیم من **10-** إلى **10**

**تنعیم الخلفیة** — باستخدام ھذا الخیار للمستندات أو النماذج ذات لون في الخلفیة سیساعد ذلك على إنتاج صور تتضمن لون خلفیة موحدًا زائدًا . .یساعد ھذا الخیار في تحسین جودة الصور وربما تقلیل حجم الملف

- ( لا شيء )
- . **تلقائي** :یتیح ھذا الخیار تنعیم ما یصل إلى ثلاثة ألوان للخلفیة
- **تلقائي متقدم** :بالنسبة للمستخدمین المتقدمین الذین یحتاجون إلى ضبط آخر للخیار **تلقائي**
- . **القوة** یتیح ذلك إمكانیة ضبط الحد الذي یتم تحدید الخلفیة ) الخلفیات (عنده .یتراوح نطاق القیم من **10-** إلى **10**

ملاحظة :ارجع إلى <u>نافذة [إعدادات](#page-19-0) الصورة</u> للحصول على معلومات حول الأزرار والخيارات الشائعة

#### <span id="page-30-0"></span>**الصورة - علامة تبویب التحسین**

.تعتمد الخيار ات الموجودة في علامة تبويب التحسين على تحديد مسح ضوئي باسم الموجود في <u>علامة التبويب عام</u>

ملاحظة :معظم الخیارات تتضمن إعدادات إضافیة .ستظھر ھذه الإعدادات فقط عند تشغیل الخیار .إذا لم تتناسب الإعدادات على الشاشة، یظھر شریط .تمریر یوفر إمكانیة الوصول لكافة الإعدادات

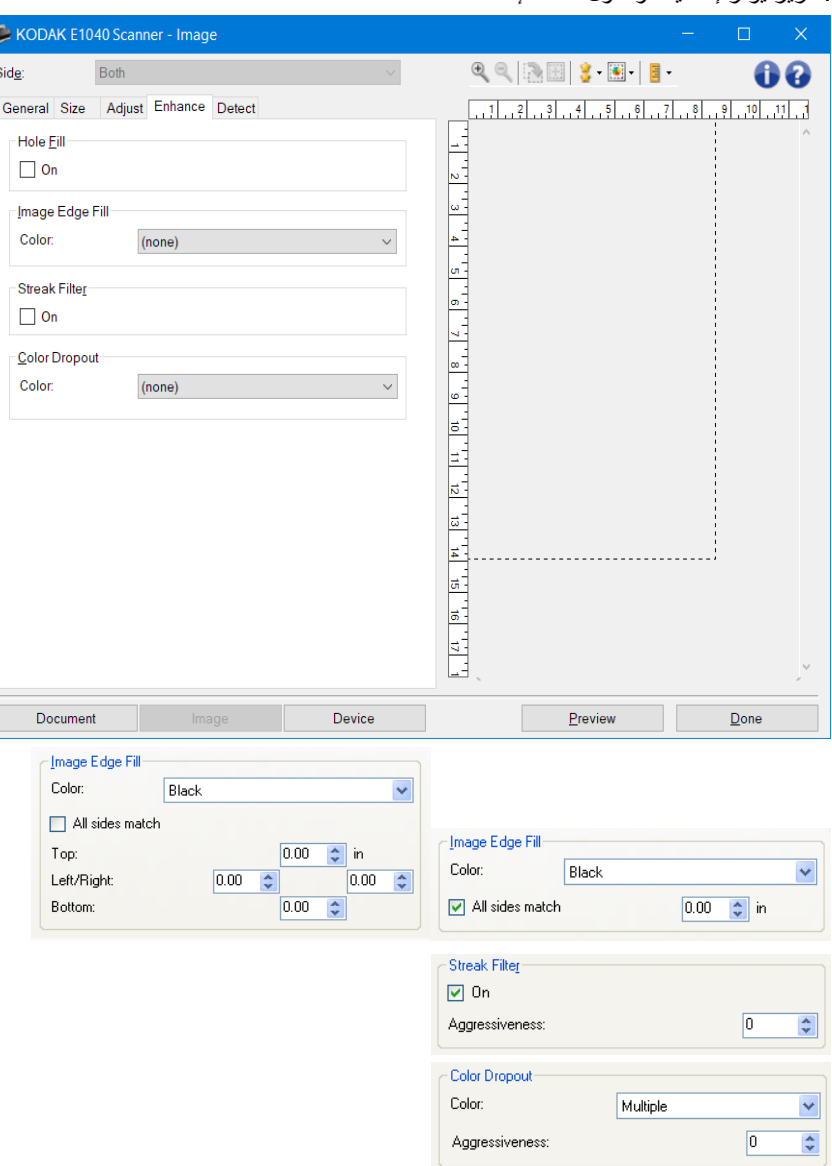

**ملء الثقوب** — یسمح لك بملء الثقوب الموجودة حول حواف المستند الخاص بك .وتشمل أنواع الثقوب المملوءة ما یلي :أشكال دائریة، .ومستطيلة، وغير منتظمة )على سبيل المثال، أشكال ثنائية مثقبة، أو أشكال ممزقة قليلاً قد تحدث عند إزالة المستند من أحد الأغلفة(

• . **تشغیل** :یشغل ملء الثقوب

.**ملء حافة الصورة** — تملء حواف الصورة الإلكترونیة النھائیة عن طریق تغطیة المنطقة باللون المحدد

- لون
- ( لا شيء )
- ًا باستخدام اللون المحیط . **تلقائي** :یقوم جھاز المسح الضوئي بتعبئة حواف الصورة تلقائی

.ملحوظة :إذا أظھرت الصور بعد الحدود غیر المرغوب فیھا، استخدم الوضع تلقائي لإزالتھا

- **ًا التمزقات** :إضافة إلى تعبئة الحواف، فإن جھاز المسح الضوئي سیقوم ً أیضا بتعبئة التمزقات بطول حافة المستند . **تلقائي متضمن**
	- الأبیض
	- **الأسود**
	- . **تطابق جمیع الأوجھ** :عند تشغیلھ، ستتم تعبئة مقدار ٍ مساو على جمیع الجوانب
		- .ملاحظة :یتوفر ھذا الخیار فقط باللونین **الأبیض** أو **الأسود**
		- . **أعلى** :یحدد الكمیة التي سیتم تعبئتھا في الحافة العلویة
			- .ملاحظة :لا یتوفر ھذا الخیار عند تشغیل **تطابق جمیع الأوجھ**
- **یسار/یمین** :یحدد الخیار الموجود على الیسار الكمیة التي ستتم تعبئتھا من الحافة الیسرى ویحدد الخیار الموجود على الیمین الكمیة التي .ستتم تعبئتھا من الحافة الیمنى
	- .ملاحظة :لا تتوفر ھذه الخیارات عند تشغیل **تطابق جمیع الأوجھ**
	- . **أسفل** :یحدد الكمیة التي ستتم تعبئتھا في الحافة السفلیة
		- .ملاحظة :لا یتوفر ھذا الخیار عند تشغیل **تطابق جمیع الأوجھ**
			- :ملاحظات
- .عند استخدام ملء حافة الصورة، احذر حتى لا تقوم بإدخال قیمة كبیرة للغایة حیث أنھا قد تملأ بیانات الصورة التي ترید الاحتفاظ بھا
	- .لا یتم تطبیق ھذا الخیار على صورة المعاینة

**تصفیة الخطوط** — تتیح لك إمكانیة تھیئة جھاز المسح الضوئي لتصفیة الخطوط العرضیة من صورك .والمقصود بالخطوط ھنا تلك الخطوط التي تظهر على الصورة وليست جزءًا من المستند الأصلي .قد تحدث الخطوط بسبب تعرض المستندات لملوثات )على سبيل المثال، أوساخ، أو .أتربة، أو حواف بالیة (أو بواسطة عدم اتباع إجراءات التنظیف الموصى بھ للماسحة الضوئیة

- . **تشغیل** :یقوم بتشغیل فلتر الخطوط
- . **القوة** :تسمح لك بتعدیل المدى الذي تتم تنقیة الخطوط فیھ .یتراوح نطاق القیم من **-2** إلى **2** .والقیمة الافتراضیة ھي 0

ملاحظة :إذا كان یتم إجراء المسح الضوئي لصور، فاختر " صورة "كنوع المستند على الصورة - علامة [التبویب عام](#page-21-0) لتحصل على صور .فوتوغرافیة أفضل مما قد تحصل علیھ من خیار نوع مستند مختلف

ُستخدم لإزالة خلفیة نموذج بحیث یتم تضمین البیانات التي یتم إدخالھا فقط في الصورة الإلكترونیة ) على سبیل المثال، إزالة **سحب الألوان** - ت خطوط النموذج والمربعات .(بالنسبة للصور بالأبیض والأسود، فإن ھذه الإعدادات تؤثر على الإصدار بتدرج [الرمادي](#page-61-0) من المستند الذي یحللھ .جھاز المسح الضوئي لإنتاج تلك الصورة الإلكترونیة

- . **اللون** :حدد اللون المراد فصلھ
	- •
	- o ) لا شيء )
- o متعدد :یسحب الألوان الأخرى غیر الظلال الداكنة ) على سبیل المثال، الحبر الأسود أو الأزرق الداكن (
	- o السائد :یؤدي إلى فصل اللون السائد
		- o أحمر<br>o أخضر
		- o أخضر<br>o أزرق
		- o أزرق<br>o برنقالے
		- o برتقال*ي*<br>o برتقال*ي* برتقالي وأحمر
- . **القوة** :یتیح لك ھذا الخیار ضبط المدى الذي یتم عنده فصل الألوان .یتراوح نطاق القیم من **10-** إلى **10** .والقیمة الافتراضیة ھي 0 .ملاحظة :یتوفر ھذا الخیار فقط عند تعیین اللون إلى **المتعدد** أو **السائد**

.ملاحظة :تتوفر خیارات تسرب الألوان فقط عندما یكون تحدید صیغة المسح الضوئي باللون **الأبیض والأسود** أو **التدرج الرمادي**

.ملاحظة :ارجع إلى نافذة [إعدادات](#page-19-0) الصورة للحصول على معلومات حول الأزرار والخیارات الشائعة

#### <span id="page-32-0"></span>**الصورة - علامة التبویب الاكتشاف**

ملاحظة :بعض الخیارات تتضمن إعدا دات إضافیة .ستظھر ھذه الإعدادات فقط عند تشغیل الخیار .إذا لم تكن جمیع الإعدادات ملاءمة للشاشة، .فسیظھر شریط تمریر یتیح لك إمكانیة الوصول إلى جمیع الإعدادات

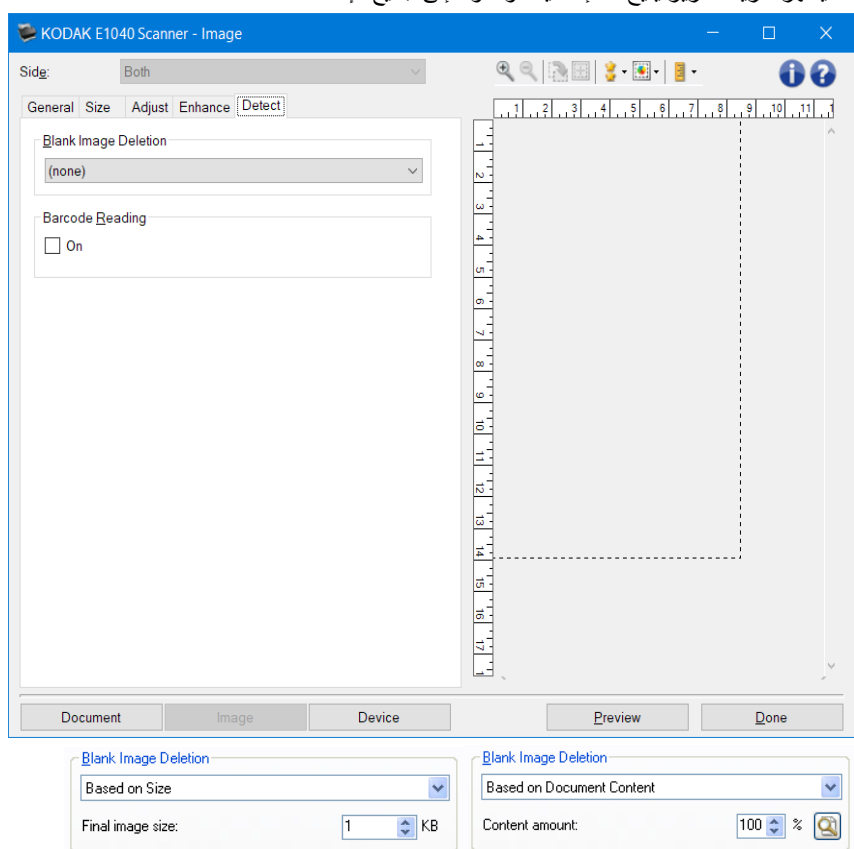

.**اكتشاف الصور الخالیة** — یتیح لك تھیئة جھاز المسح الضوئي بحیث لا تقدم صور خالیة لتطبیق ج ھاز المسح الضوئي

- . **)لا شيء(** :یتم تقدیم كل الصور إلى تطبیق المسح الضوئي
- **ًا لمحتوى المستند** :یتم اعتبار الصور فارغة استنادًا إلى محتوى المستند داخل الصورة . **تبع**
	- 1.
- o **مقدار المحتوى** :یسمح لك بتحدید الحد الأقصى لمقدار المحتوى الذي سیعتبره جھاز المسح الضوئي ً فارغا .سیتم اعتبار أي صورة تتضمن محتوى أكبر من ھذه القیمة غیر فارغة، وسیتم تقدیمھا إلى تطبیق المسح الضوئي .تتراوح القیم من **0** إلى .**بالمائة 100**
- o مقدار المحتوى سیتم ملؤه بمقدار المحتوى في صورة الاستعراض .إذا كان لدیك مستند تمثیلي فارغ ) مثل صفحة فارغة : مع عنوان خطاب(، فیمكن استخدامه للمساعدة في تحدید الإعداد مقدار المحتوى )أي إجراء مسح ضوئي لمعاینة، وانقر فوق .ھذا الزر، واضبط مقدار المحتوى بشكل مناسب (

.ملاحظة :یتوفر ھذا الخیار فقط عند وجود صورة معاینة

- **ً استنادا إلى الحجم** :سیتم اعتبار الصور فارغة استنادًا إلى حجم الصورة التي سیتم إعطاؤھا لتطبیق المسح الضوئي ) على سبیل المثال، بعد .(تطبیق جمیع الإعدادات الأخرى
	- •
- o **حجم الصورة النھائي** :یسمح لك بتحدید الحد الأدنى لحجم الصورة الذي سیعتبره جھاز المسح الضوئي غیر فارغ .سیتم اعتبار أي صورة تكون أقل من ھذه القیمة فارغة، ولن یتم تقدیمھا إلى تطبیق المسح الضوئي .تتراوح القیم من **1** إلى **1000 ك.ب** .(ك.ب تساوي 1024 بایت 1)

**قراءة الرمز الشریطي** — یسمح بضبط جھاز المسح الضوئي للبحث في الصور عن الرمز الشریطي .سیقوم جھاز المسح الضوئي بالبحث في .كل صورة وفك تشفیر الرمز الشریطي الأول التي تعثر علیھ ومن ثم تعید المعلومات إلى تطبیق المسح الضوئي

• . **تشغیل** :یقوم بتشغیل اكتشاف الرمز الشریطي

.ملاحظة :ارجع إلى نافذة [إعدادات](#page-19-0) الصورة للحصول على معلومات حول الأزرار والخیارات الشائعة

#### <span id="page-34-0"></span>**نافذة إعدادات الجھاز**

من ھذه النافذة، یمكنك تعیین كل الخیارات الخاصة بجھاز المسح الضوئي، باستخدام علامات التبویب المتوفرة .یتم حفظ القیم المستخدمة في " إعدادات .الجھاز "في اختصار الإعدادالمحدد .تضم نافذة إعدادات الجھاز علامات التبویب التالیة :[عام،](#page-35-0) [ونقل،](#page-37-0) [والتغذیة](#page-38-0) المتعددة

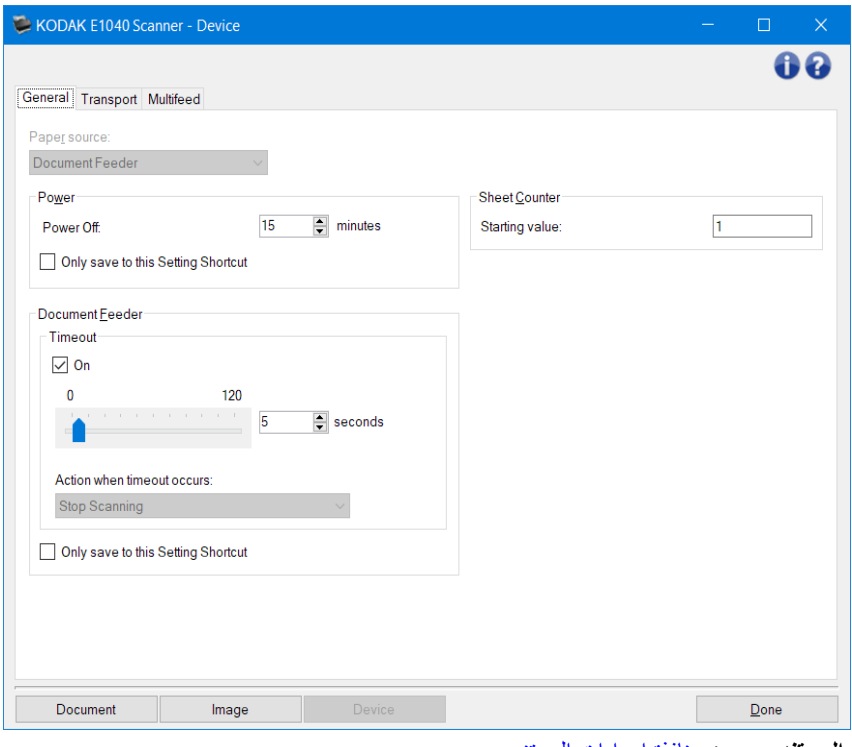

.**المستند** - یعرض نافذة [إعدادات](#page-13-0) المستند .**الصورة** - یعرض نافذة [إعدادات](#page-19-0) الصورة

.**تم** - یرجعك إلى نافذة جھاز المسح الضوئي [الرئیسیة](#page-8-0)

أیقونات المعلومات

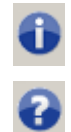

**نبذة عن** :توضح معلومات إصدار جھاز المسح الضوئي وحقوق النشر

ًا **تعلیمات** :توضح معلومات التعلیمات للنافذة التي یتم عرضھا حالی

#### <span id="page-35-0"></span>**الجھاز - علامة التبویب عام**

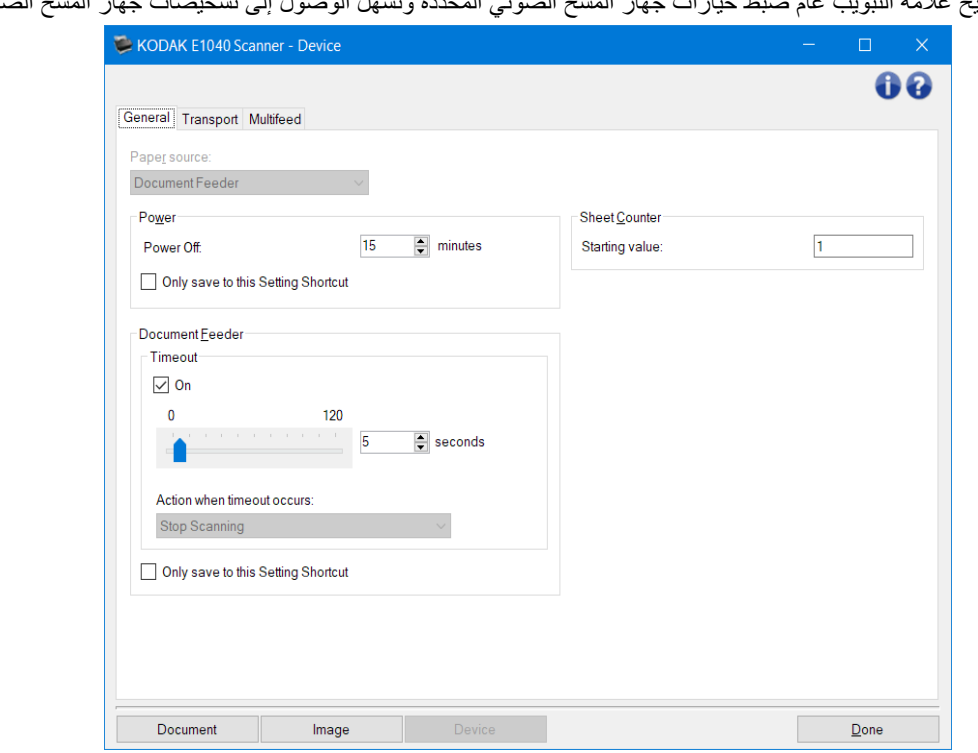

.تتیح علامة التبویب عام ضبط خیارات جھاز المسح الضوئي المحددة وتسھل الوصول إلى تشخیصات جھاز المسح الضوئي

مصدر الورق

- تلقائي :يبحث عن الورق في وحدة تغذية المستندات أولاً .في حالة عدم وجود مستندات في در ج الإدخال، سيقوم جهاز المسح الضوئي .بالمسح الضوئي من السطح المستوي
	- . وحدة تغذیة المستندات :سیقوم جھاز المسح الضوئي بمسح المستندات من درج الإدخال فقط
		- . **السطح المستوي** :سیقوم جھاز المسح الضوئي بالمسح من السطح المستوي

.ملاحظة :لن تتوفر خیارات **تلقائي** و**السطح المستوي** إلا إذا تم تركیب ملحق السطح المستوي عند توصیل تطبیق المسح بجھاز المسح الضوئي

الطاقة

• **إیقاف التشغیل:** یتیح لك ضبط الوقت، بالدقائق، والذي یجب أن یكون جھاز المسح الضوئي خلالھ في وضع غیر نشط قبل أن یتحول إلى وضع إيقاف التشغيل تلقائيًا

ملاحظة :تشترك إعدادات الطاقة مع جمیع اختصارات الإعداد .ستؤثر أیة تغییرات على الاختصارات الأخرى ما لم تقم بتشغیل الخیار **حفظ إلى** .**اختصار الضبط الحالي فقط**

وحدة تغذیة المستندات

- **انتھاء المھلة:** یسمح لك بتحدید المدة الزمنیة بالثواني التي ینتظرھا جھاز المسح الضوئي بمجرد دخول المستند إلى وحدة التغذیة قبل .انتھاء المھلة
	- •

o . **إیقاف المسح الضوئي** :سیتوقف المسح الضوئي وسیرجع التحكم إلى تطبیق المسح الضوئي ) أي سیتم إنھاء المھمة (

ملاحظة :تتم مشاركة إعدادات وحدة تغذیة المستندات مع جمیع اختصارات الإعداد .ستؤثر أیة تغییرات على الاختصارات الأخرى ما لم تقم .بتشغیل الخیار **حفظ إلى اختصار الضبط الحالي فقط**

**عداد الورق** - أدخل العدد المطلوب تحدیده للورقة التالیة التي تدخل جھاز المسح الضوئي .ویتزاید العدد بشكل متتابع بواسطة جھاز المسح الضوئي ویعود إلى رأس الصورة .عند وصول عداد الورق إلى قیمتھ القصوى ) 999,999,999(، ستكون قیمة عداد الورق في الورقة التالیة =1 .عند

 $\bullet$ 

استخدام العداد في الختم الرقمي، يؤثر عدد الأرقام في الختم الرقمي على القيمة القصوى على سبيل المثال، إذا تم تعيين عدد الأرقام في عداد الختم .الرقمي عند 1، سيتم إعادة تعيين العداد عند 1 في المستند العاشر

.ملاحظة :ارجع إلى نافذة [إعدادات](#page-34-0) الجھاز للحصول على معلومات حول الأزرار والخیارات الشائعة

#### <span id="page-37-0"></span>**الجھاز - علامة التبویب النقل**

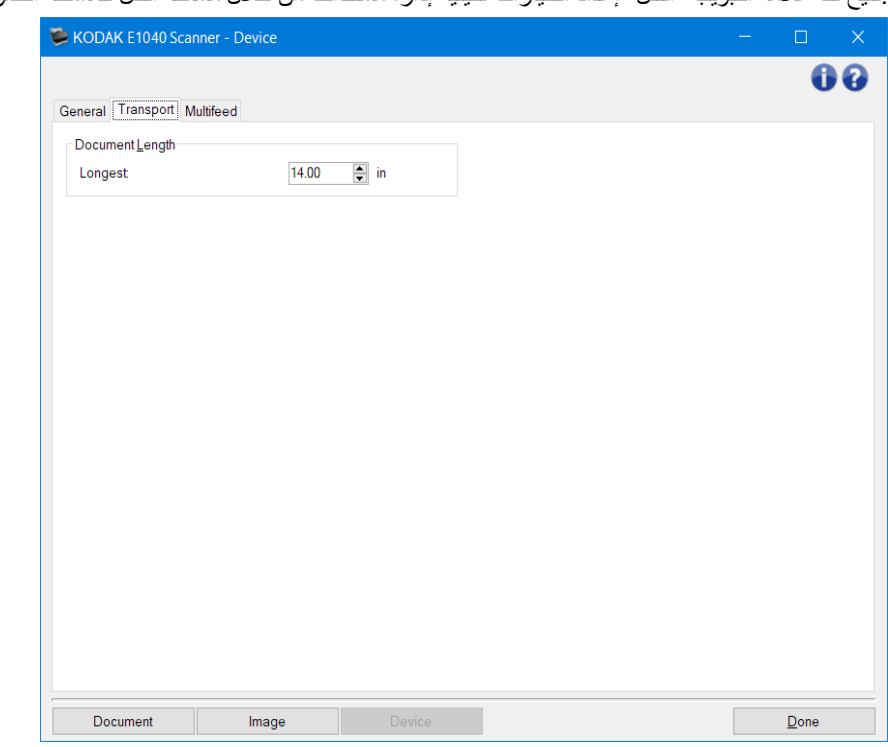

.تتیح لك علامة التبویب " النقل "إعداد الخیارات لكیفیة إدارة مستنداتك من خلال مساحة النقل للماسحة الضوئیة

طول المستند

• . **الأطول** — حدد قیمة توضح طول أطول مستند في مجموعة المستندات لدیك

:ملاحظات

- .تغییر ھذه القیمة یؤثر على الحدود القصوى للإعدادات التالیة :حجم الصورة [المخطط؛](#page-23-0) [التغذیة المتعددة](#page-38-0) تتبع الطول
- لا یتم دعم جمیع مجموعات الإعدادات الخاصة بصیغة المسح الضوئي وا لتحلیل النقطي بأطوال أكبر .للسماح بمرونة أكثر مع التطبیقات، .لن یقوم جھاز المسح الضوئي بإظھار رسالة خطأ إلى أن یرى مستندًا طولھ غیر مدعوم
	- .یمكن أن تقلل إنتاجیة جھاز المسح الضوئي مع الأطوال الأكبر

.ملاحظة :ارجع إلى نافذة [إعدادات](#page-34-0) الجھاز للحصول على معلومات حول الأزرار والخیارات الشائعة

#### <span id="page-38-0"></span>**الجھاز - علامة التبویب التغذیة المتعددة**

اكتشاف التغذیة المتعددة یساعد في معالجة المستندات بواسطة الكشف عن المستندات التي حدث لھا تراكب في وحدة التغذیة .ویمكن أن تحدث التغذیات .المتعددة بسبب المستندات المُدبسة أو وجود مواد لاصقة على المستندات أو أن تكون المستندات مشحونة كهربيًا

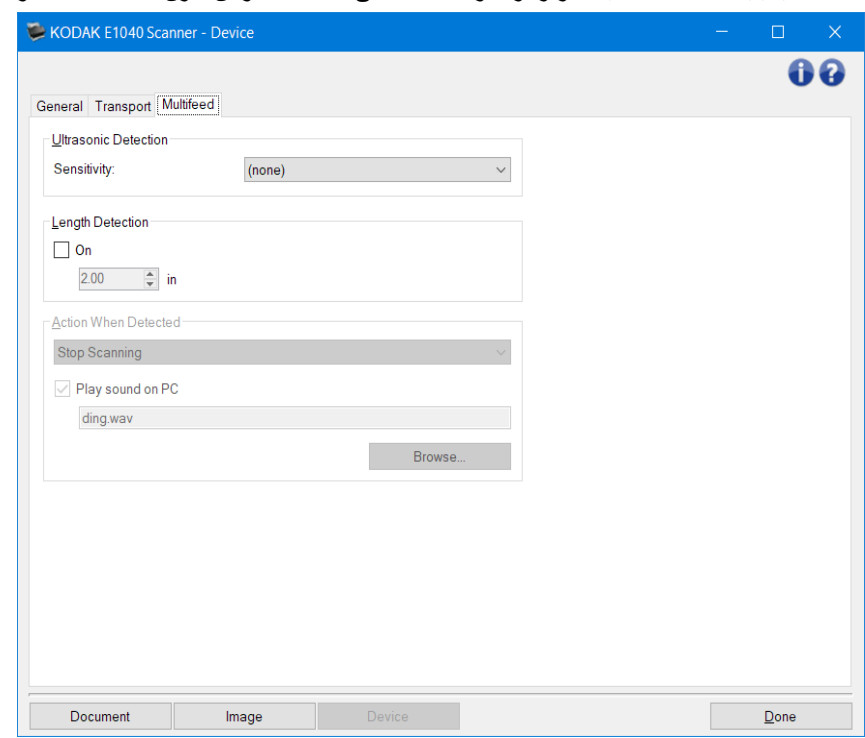

ملاحظة الموجات فوق صوتیة

**الحساسیة** - یراقب إلى أي مدى تعمل جھاز المسح الضوئي بقوة لتحدید ما إذا تم التغذیة بأكثر من مستند داخل جھاز المسح الضوئي .یتم تشغیل التغذیات المتعددة عن طریق اكتشاف فجوات ھوائیة بین المستندات .مما یسمح باستخدام اكتشاف التغذیة المتعددة .مع مجموعات المھام التي تتضمن المستندات ذات السماكة المختلطة

- ( لا شيء )
- **منخفض** :الإعداد الأقل شدة، وربما لا یكتشف الملصقات أو المستندات ردیئة الجودة أو السمیكة أو المتجعدة كمستندات تمت تغذیتھا .بصورة متعددة
- ًا **متوسط** :استخدم ھذا الخیار إذا كانت مجموعة المھام لدیك تحتوي على مستندات متنوعة السمك أو في حالة اتصال ملصقات بالمستند .وفق .لمادة البطاقة، یجب ألا یتم التعرف على أغلبیة المستندات ذات الملصقات على أنھا مستندات متعددة التغذیة
	- . **مرتفع** :الإعداد الأكثر شدة .ھذا الإعداد مناسب للاستخدام إذا كانت جمیع المستندات ذات سماكة ورق خفیف لا تزید عن -20رطل

.ملاحظة :بغض النظر عن الإعداد، قد یتم اكتشاف ملاحظات " لاصقة "على أنھا مستندات متعددة التغذیة

**اكتشاف الطول** - یتیح لك ھذا الخیار تحدید الحد الأقصى لطول المستندات في مجموعة المھمة .وإذا اكتشفت جھاز المسح الضوئي مستندًا أطول .من القیمة المحددة ھنا، فستقرر حدوث تغذیة متعددة .یمكنك **إیقاف تشغیل** ھذا الخیار أو تعیین طول

**الإجراء عند اكتشافھ** - حدد الإجراء الذي یتعین على جھاز المسح الضوئي اتخاذه عند اكتشاف تغذیة متعددة .باستخدام كل الخیارات، وسیتم .إدخال الحالة في جھاز المسح الضوئي

- **إیقاف المسح الضوئي** :سیتوقف المسح الضوئي وسیرجع التحكم إلى تطبیق المسح الضوئي ) أي سیتم إنھاء المھمة .(لن یتم إنشاء صورة )صور (المستند الذي تمت تغذیتھ بشكل متعدد .ویرجى التحقق من أن تنظیف مسار الورق وإعادة تشغیل جلسة المسح الضوئي من تطبیق .المسح الضوئي
	- **إیقاف المسح الضوئي إنشاء صورة ) صور(** :سیتوقف المسح الضوئي وسیرجع التحكم إلى تطبیق المسح الضوئي ) ْ أي سیتم إنھاء المھمة .(سیتم إنشاء صورة ) صور (المستند الذي تمت تغذیتھ بشكل متعدد .ویرجى التحقق من أن تنظیف مسار الورق وإعادة تشغیل .جلسة المسح الضوئي من تطبیق المسح الضوئي
- **إیقاف المسح الضوئي اترك الورق في المسار** :سیتوقف المسح الضوئي على الفور ) على سبیل المثال، لا تحاول إخلاء مسار الورق ( وسیعود التحكم إلى تطبیق المسح الضوئي ) ْ أي، ینھي المھمة .(لن یتم إنشاء صورة ) صور (المستند الذي تمت تغذیتھ بشكل متعدد .قم .بإخلاء أي مستندات موجودة في مسار الورق قبل إعادة تشغیل جلسة المسح الضوئي من تطبیق المسح الضوئي

• . **متابعة المسح الضوئي** :سیتابع جھاز المسح الضوئي المسح الضوئي .سیتم إنشاء صورة ) صور (المستند الذي تمت تغذیتھ بشكل متعدد

**تشغیل الصوت في جھاز الكمبیوتر الشخصي** - قم بتشغیل ھذا الخیار إذا كنت ترغب في جعل جھازك یصدر صوت عند اكتشاف تعدد التغذیة . .المطلوب wav . یمكنك النقر فوق الزر **استعراض** لتحدید ملف

.ملاحظة :قد لا یصدر جھاز الكمبیوتر الشخصي الصوت في الوقت الفعلي لاكتشاف التغذیة المتعددة بواسطة جھاز المسح الضوئي

.ملاحظة :ارجع إلى نافذة [إعدادات](#page-34-0) الجھاز للحصول على معلومات حول الأزرار والخیارات الشائعة

#### <span id="page-40-0"></span>**نافذة التشخیصات**

یمكنك الوصول إلى وظائف التشخیصات لجھاز المسح الضوئي من ھذه النافذة .تضم نافذة التشخیصات علامات التبویب التالیة :[عام،](#page-41-0) [وتصحیح](#page-42-0) .[الأخطاء،](#page-42-0) [والسجلات](#page-43-0)

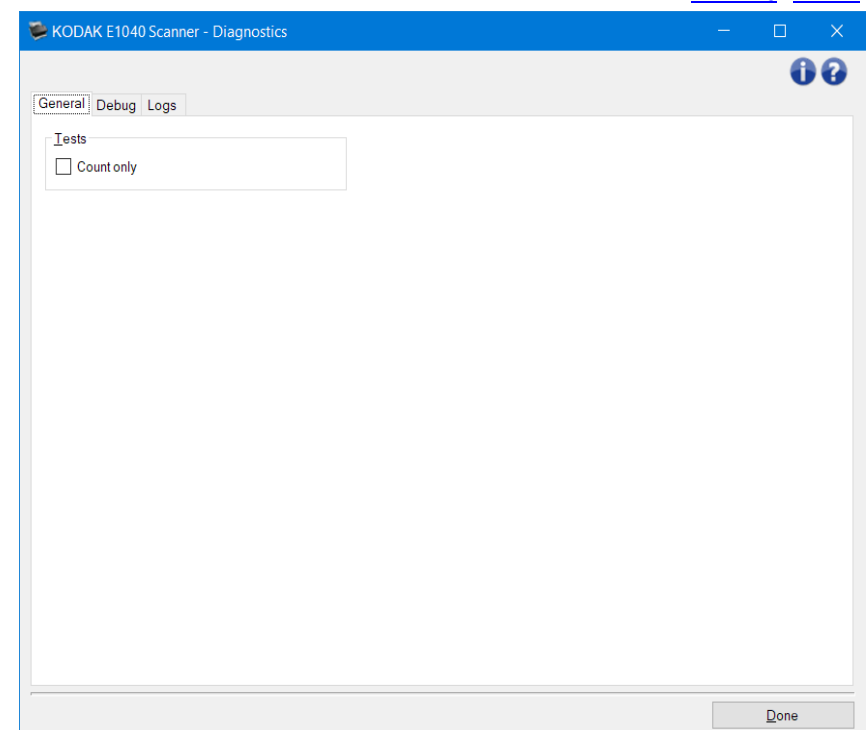

.**الجھاز** — یتیح لك تحدید أي جھاز یتم إجراء التشخیصات لھ .الخیارات ھي :**وحدة تغذیة المستندات** أو **السطح المستوي** .ملاحظة :یتوفر ھذا الخیار فقط إذا تم تركیب ملحق السطح المستوي عند توصیل تطبیق المسح بجھاز المسح الضوئي

.**تم -** یرجعك إلى نافذة جھاز المسح الضوئي [الرئیسیة](#page-8-0)

أیقونات المعلومات

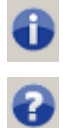

**نبذة عن** :توضح معلومات إصدار جھاز المسح الضوئي وحقوق النشر

ًا **تعلیمات** :توضح معلومات التعلیمات للنافذة التي یتم عرضھا حالی

<span id="page-41-0"></span>**التشخیصات - علامة التبویب عام** 

.تسمح لك علامة التبویب عام بإجراء اختبار

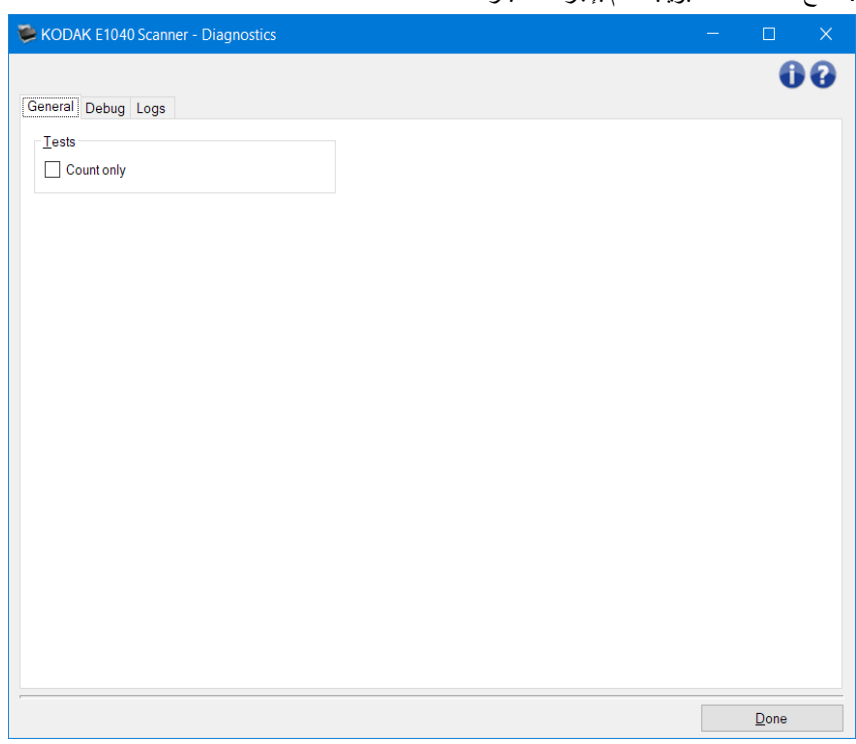

**الاختبارات** 

• **العد فقط** :یقوم بحساب عدد المستندات التي تدخل جھاز المسح الضوئي بدون إرسال الصور بالفعل إلى تطبیق جھاز المسح الضوئي .یتم .إجراء ھذا الاختبار أثناء أي دورة للمسح الضوئي حیث یكون ھذا الخیار قد تم تفعیلھ

ِ ملاحظة :يتم إيقاف تشغيل هذا الاختبار تلقائيًا عند فصل تطبيق المسح الضوئي عن جهاز المسح الضوئي

.**شحن جھاز المسح الضوئي** - یتیح لك تحریك كامیرا السطح المستوي إلى موضع القفل للشحن

ملاحظة :یكون هذا الخیار متوفرًا فقط عندما یتم ضبط الجهاز على ا**لسطح المستوي** وعندما یكون ملحق السطح المستوي المرفق مزودًا بمفتاح .قفل

.ملاحظة :ارجع إلى نافذة [التشخیصات](#page-40-0) للحصول على معلومات حول الأزرار والخیارات الشائعة

#### **التشخیصات - علامة التبویب تصحیح الأخطاء**

تتیح لك علامة تبویب " التصحیح "تشغیل خیارات تساھم في الدعم الشخصي لتشخیص أي مشاكل قد تواجھھا أثناء استعمال جھاز المسح الضوئي . ِ يُفترض أن تقوم بإجر اء تغيير ات على علامة التبويب هذه فقط عند توجيهك من قبل الدعم الفني

<span id="page-42-0"></span>:ملاحظات

- .یتم تطبیق جمیع الخیارات الموجودة على علامة التبویب تلك على جمیع اختصارات الضبط، ولیس فقط على اختصار الضبط
	- .لكى یتم تفعیل أي تغییرات على علامة التبویب ھذه، ینبغي علیك إعادة تشغیل التطبیق

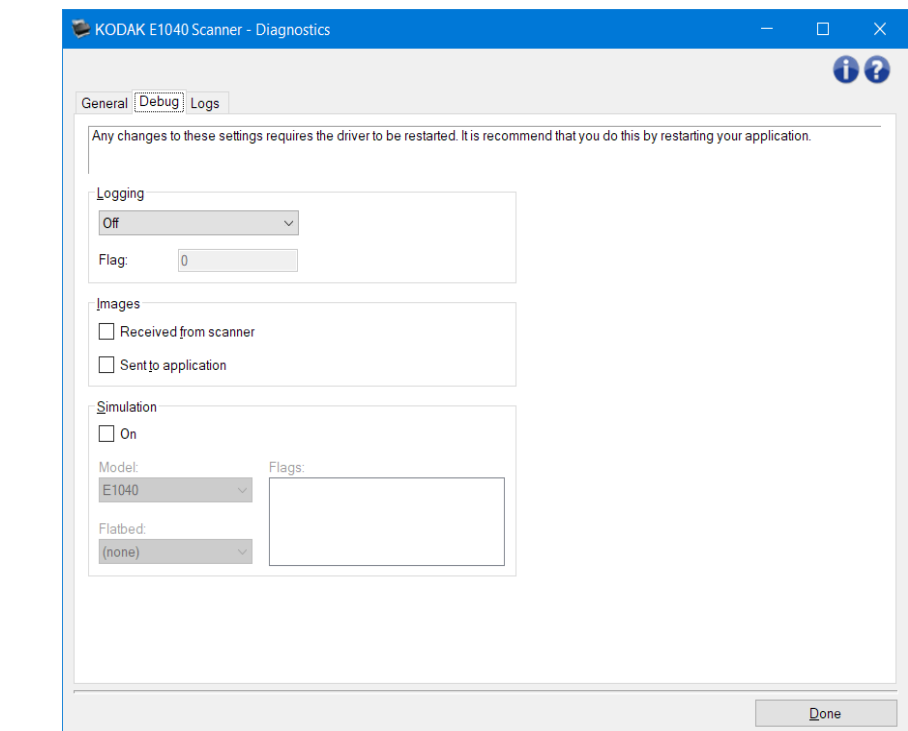

.**التسجیل** — یحفظ الاتصالات بین جھاز المسح الضوئي وتطبیق المسح الضوئي .الخیارات ھي :**إیقاف تشغیل**، أو **تشغیل**، أو **مخصص**

الصور

.**المستلمة من جھاز المسح الضوئي** :یحفظ الصور المستلمة في الكمبیوتر الشخصي من جھاز المسح الضوئي .**المرسلة إلى التطبیق** :یحفظ الصور المستلمة في تطبیق المسح الضوئي من جھاز المسح الضوئي

.دون استخدام جھاز المسح الضوئي الحقیقي TWAIN المحاكاة - یتیح لك استخدام مصدر بیانات/برنامج تشغیل .**الطراز** :یتیح لك تحدید طراز جھاز المسح الضوئي المحدد للمحاكاة **ـ السطح المستوي :**يسمح لك بتحديد أيّ ملحق مستوي تتم محاكاته فسیحتوي ذلك على قائمة بالملحقات التي قام جھاز ،TWAIN **العلامات** :إذا كان ً مدعوما بواسطة مصدر بیانات/برنامج تشغیل .المسح الضوئي الذي تمت محاكاتھ بتثبیتھا

.ملاحظة :ارجع إلى نافذة [التشخیصات](#page-40-0) للحصول على معلومات حول الأزرار والخیارات الشائعة

#### <span id="page-43-0"></span>**التشخیصات - علامة التبویب السجلات**

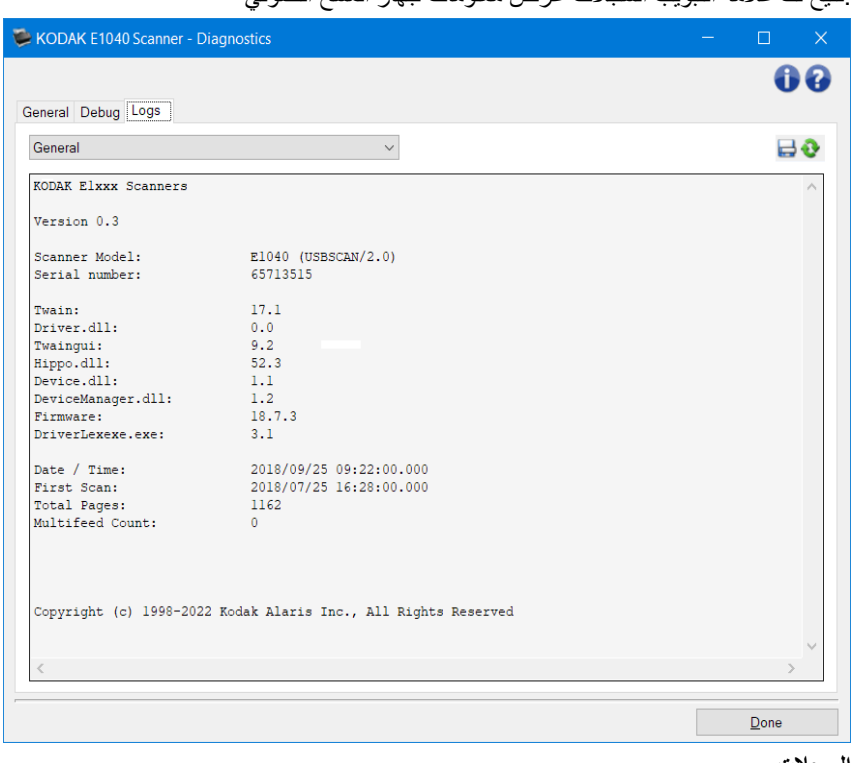

.تتیح لك علامة التبویب السجلات عرض معلومات جھاز المسح الضوئي

**السجلات**

• . **عام** :یعرض معلومات إصدار جھاز المسح الضوئي، ورقم المسلسل، والملحقات المتصلة/المثبتة، والعدادات، إلخ

أزرار شریط الأدوات

:(حفظ باسم) As Save حفظ باسم :یحفظ كل السجلات لعرضھا بواسطة موظفي الدعم .عند تحدیدھا، تظھر النافذة

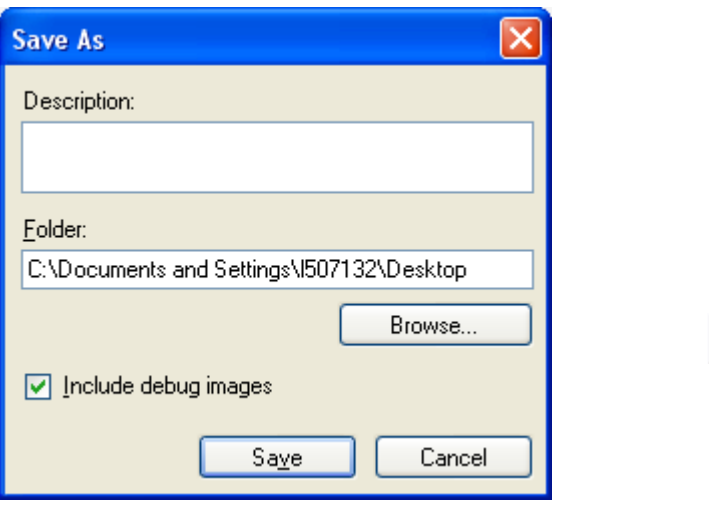

- ًا ً موجزا للمشكلة/السبب لحفظ السجلات . **الوصف** :أدخل وصف
	- . **المجلد** :موقع حفظ السجلات
- . **استعراض** :یعرض نافذة فتح ملف نظام التشغیل بحیث یمكنك إیجاد المجلد الذي ترغب في استخدامھ
- ًا وینبغي إیقاف تشغیلھا عند **تضمین صور تصحیح** :یتضمن أیّة صور تصحیح ناشئة مع السجلات .ویتم تشغیل ذلك افتراضی .التوصیة بذلك من قبل فریق ا لدعم الفني
	- .eklog . **حفظ** :یحفظ السجلات داخل ملف بامتداد

U

تحدیث :یقوم بتحدیث السجل المعروض حالیًا

.ملاحظة :ارجع إلى نافذة [التشخیصات](#page-40-0) للحصول على معلومات حول الأزرار والخیارات الشائعة

<span id="page-45-0"></span>**إنشاء اختصار إعداد جدید** 

- 1. من نافذة جھاز المسح الضوئي الرئیسیة، حدد اختصار الإعداد من القائمة .من الموصى بھ أن تحدد الاختصار الذي یصف ناتج الصور .المطلوب بشكل أفضل
	-
- 2. . قم باختیار **مستند** .سیتم عرض نافذة [المستند](#page-14-0) 3. حدد إذا كنت ترغب في التقاط صورة إلكترونیة للجانب الأمامي للمستند، أو الجانب الخلفي للمستند، أو كلا جانبي المستند، وإجراء التحدید .من حقل نوع مستند الدخول
	- 4. . حدد **الصورة** في نافذة جھاز المسح الضوئي [الرئیسیة](#page-8-0) .سیتم عرض علامة التبویب عام لـ نافذة [إعدادات](#page-19-0) الصورة
		- 5. . حدد الخیارات المناسبة من علامة [التبویب](#page-21-0) عام
		- .ملاحظة :عند الضرورة، راجع كل إعداد في علامات التبویب الأخرى، ثم قم بأي إجراءات
			- 5. . قم بوضع مستند نموذجي واحد في رافع الإدخال لجھاز المسح الضوئي
				- 6. . حدد **معاینة** لاستعراض الصورة الناتجة

ملاحظة :إذا كانت الصور غير مقبولة، يمكنك إما تحديد اختصار إعداد مختلف معرف مسبقًا أو يمكن إجراء تغييرات إضافية في بقية .علامات التبویب في نافذة إعدادات الصورة

- 7. . حدد إعدادات الجھاز المرغوبة من خلال تحدید **الجھاز** في نافذة إعدادات الصورة لعرض نافذة [إعدادات](#page-34-0) الجھاز
- 8. . راجع كل علامة تبویب، وحدد الخیارات المناسبة أو الإجراءات التي ترید أن یقوم جھاز المسح الضوئي بتنفیذھا
	- 9. . حدد **تم** للعودة إلى نافذة جھاز المسح الضوئي الرئیسیة
		- .10 . حدد **حفظ باسم** لعرض نافذة [حفظ](#page-10-0) باسم
	- .11 . قم بإدخال اسم اختصار جدید یكون ذا معنى بالنسبة لك وحدد **حفظ**

#### <span id="page-46-0"></span>**تغییر إعدادات الصورة**

- 1. . حدد **اختصار الإعداد** من نافذة جھاز المسح الضوئي [الرئیسیة](#page-8-0) التي توضح الإخراج المطلوب قدر الإمكان
	- 2. . حدد **الصورة** لعرض نافذة [إعدادات](#page-19-0) الصورة
- 3. . قبل إجراء أي تعدیلات، استعرض خلال علامات التبویب في نافذة إعدادات الصورة للتعرف على الخیارات المتوفرة
- 4. . لكل خیار ترید استخدامھ، قم بإجراء التحدیدات المناسبة التي ترید أن یقوم بھا جھاز المسح الضوئي عند إجراء المسح الضوئي
	- 5. : إذا كنت ترغب في الاطلاع على تأثیر اختیاراتك
	- . قم بوضع مستند نموذجي في رافع الإدخال لجھاز المسح الضوئي
		- . حدد **معاینة** لإجراء مسح ضوئي للمعاینة

ملاحظة :إذا كانت الصور غير مقبولة، يمكنك تحديد اختصار ضبط مختلف أو متابعة العمل مع اختصار الضبط الحالي عن طريق .مراجعة كل علامة تبویب في نافذة إعدادات الصورة مرة أخرى . ِ أعد ھذه الخطوة عند الحاجة

6. . عند الانتھاء، حدد **تم** للرجوع إلى نافذة جھاز المسح الضوئي الرئیسیة، ثم حدد **حفظ** لحفظ التحدیدات على الاختصار

#### <span id="page-47-0"></span>**تغییر إعدادات الجھاز**

- 1. . حدد **اختصار الإعداد** من نافذة جھاز المسح الضوئي [الرئیسیة](#page-8-0) التي توضح الإخراج المطلوب قدر الإمكان
	- 2. . حدد **الجھاز** لعرض نافذة [إعدادات](#page-34-0) الجھاز
- 3. . قبل إجراء أیّة تعدیلات، استعرض خلال علامات التبویب في نافذة إعدادات الجھاز للتعرف على الخیارات المتوفرة
- 4. . لكل خیار ترید استخدامھ، قم بإجراء التحدیدات المناسبة التي ترید أن یقوم بھا جھاز المسح الضوئي عند إجراء المسح الضوئي
	- 5. . عند الانتھاء، حدد **تم** للرجوع إلى النافذة الرئیسیة لجھاز المسح الضوئي، ثم حدد **حفظ** لحفظ التحدیدات على الاختصار

#### <span id="page-48-0"></span>**إنشاء صور ملونة /بتدرج اللون الرمادي، أو صور بالأبیض والأسود حسب محتوى مستنداتك**

في ھذا المثال، دعنا نفترض أنك ترغب في تھیئة دورة المسح الضوئي التي تحتوي على خلیط من المستندات الملونة والأبیض والأسود وتحوي معلومات على كلا الوجھین .وعلاوة على ذلك، فإنك ترغب في أن یقوم جھاز المسح الضوئي باكتشاف ما إذا كانت الصفحة ملونة أم لا، ثم ما إذا .كانت المخرجات لصور ملونة أم بالأبیض والأسود بناء على ذلك

- 1. . حدد **اختصار الإعداد** من نافذة جھاز المسح الضوئي [الرئیسیة](#page-8-0) التي توضح الإخراج المطلوب قدر الإمكان
	- 2. . حدد **المستند** لعرض نافذة [إعدادات](#page-14-0) المستند
		- 3. . حدد علامة التبویب **الصور**
	- 4. . حدد **مستند الإدخال یكون:ذو وجھین**
	- 5. . حدد **الصور لكل جانب:واحدة حسب محتوى المستند**

ملاحظة :سیتم عرض منطقة الصور المطلوب تھیئتھا الآن على علامة التبویب " خیارات متقدمة "وستحتوي على عنصر صورة ملونة .وعنصر صورة بالأبیض والأسود .یتم عرض علامة التبویب "إعدادات المحتوى "أیضًا

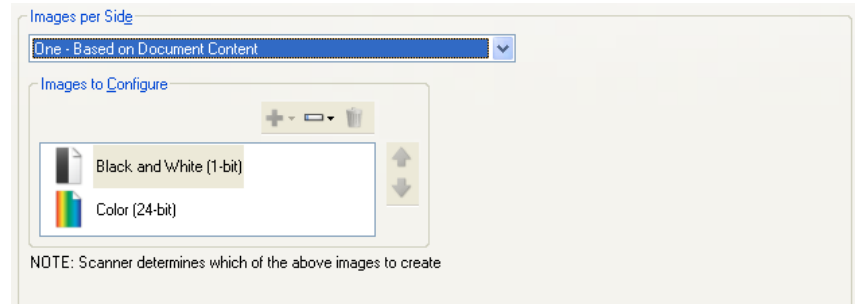

- 6. إذا كنت تريد صورة تدرج رمادي بدلاً من صورة ألوان، عندما يتم اكتشاف لون كافٍ في المستند
	- o تأكد من تحدید ألوان ) 24 بت (
	- o حدد **تغییر** لعرض قائمة الخیارات
		- o حدد **تدرج الرمادي**
	- 7. . اذھب إلى علامة التبویب **إعدادات [المحتوى](#page-17-0)**

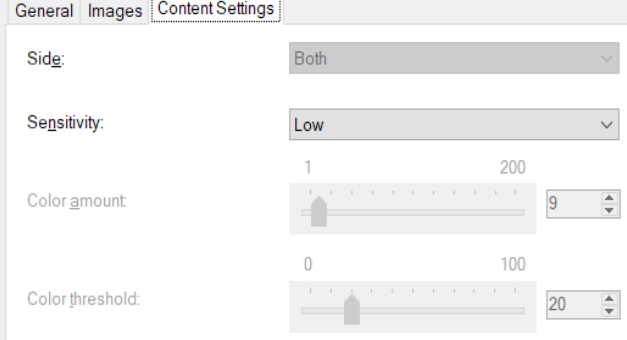

8. . حدد الخیار **الحساسیة**

9. . حدد **الصورة** للرجوع إلى نافذة [إعد ادات](#page-19-0) الصور

.ملاحظة :ستلاحظ أن الخیار الجانب یتضمن إدخالین الآن :**كلاھما :لون ) 24 بت(** و **كلاھما :أبیض وأسود 1) بت(**

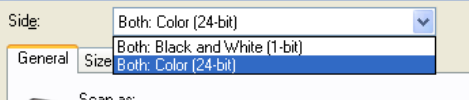

.10 . حدد **الوجھین:كلاھما :ألوان ) 24 بت (**

."ملاحظة :قم بإجراء أي تعدیلات أخرى على إعدادات الصور الملونة على باقي علامات التبویب الموجودة في النافذة " إعدادات الصور .11 . حدد **الوجھین:كلاھما :أبیض وأسود 1) بت(**

ملاحظة :قم بإجراء أي تعدیلات أخرى على إعدادات الصور بالأبیض والأسود على باقي علامات التبویب الموجودة في النافذة ."إعدادات الصور"

.12 . عند الانتھاء، حدد **تم** للرجوع إلى نافذة جھاز المسح الضوئي الرئیسیة، ثم حدد **حفظ** لحفظ التحدیدات على الاختصار

دليل واجهة مستخدم E1xxx TWAIN

#### <span id="page-50-0"></span>**إنشاء صور متعددة لكل وجھ من أوجھ المستند**

في ھذا المثال، دعنا نفترض أنك ترغب في تھیئة دورة للمسح الضوئي تحوي مستندات تتضمن معلومات على كلا الوجھین، وترغب في قیام جھاز .المسح الضوئي بإنشاء صور ملونة وصور بالأبیض والأسود لكل وجھ لكل مستند

- 1. . حدد **اختصار الإعداد** من نافذة جھاز المسح الضوئي [الرئیسیة](#page-8-0) التي توضح الإخراج المطلوب قدر الإمكان
	- 2. . حدد **المستند** لعرض نافذة [إعدادات](#page-14-0) المستند
		- 3. . حدد علامة التبویب **الصور**
		- 4. . حدد **الصور لكل جانب:متعدد**

ملاحظة :سیتم عرض منطقة الصور المطلوب تھیئتھا الآن على علامة التبویب " خیارات متقدمة "وستحتوي على عنصر صورة ملونة .وعنصر صورة بالأبیض والأسود

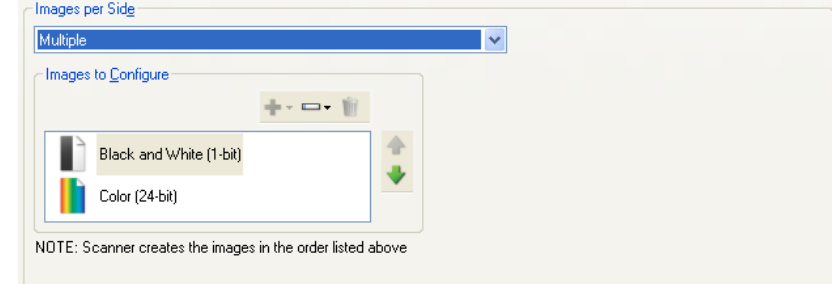

- 5. إذا كنت تريد صورة تدرج رمادي بدلأ من صورة ألوان، عندما يتم اكتشاف لون كافٍ في المستند
	- o تأكد من تحدید ألوان ) 24 بت ( o حدد **تغییر** لعرض قائمة الخیارات
		-
		- o حدد **تدرج الرمادي**
- 6. بشكل افتراضي، سیقوم جھاز المسح الضوئي بإنتاج أول صورة مدرجة ) أبیض وأسود في ھذا المثال (وتقدیمھا لتطبیق المسح الضوئي، وبعد ذلك تنتج وتقدم صورة ثانیة مدرجة ) ألوان/تدریج رمادي في ھذا المثال .(إذا كنت ترید إعادة إنتاج صورة ألوان/تدرج رمادي :وتسلیمها أولًا
	- تأكد من تحدید ألوان ) 24 بت (
	- ً في القائمة حدد **تحریك لأعلى** لوضع الصورة الألوان/بتدرج الرمادي أولا

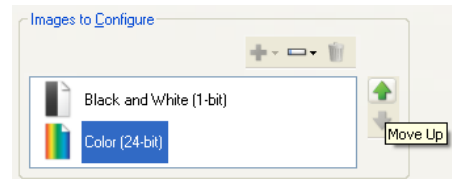

NOTE: Scanner creates the images in the order listed above

7. . حدد **الصورة** للرجوع إلى نافذة [إعدادات](#page-19-0) الصور

.ملاحظة :ستلاحظ أن الخیار الجانب یتضمن إدخالین الآن :**كلاھما :لون ) 24 بت(** و **كلاھما :أبیض وأسود 1) بت(**

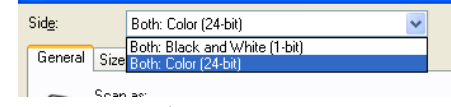

8. . حدد **الوجھین:كلاھما :ألوان ) 24 بت (**

."ملاحظة :قم بإجراء أي تعدیلات أخرى على إعدادات الصور الملونة على باقي علامات التبویب الموجودة في النافذة " إعدادات الصور

9. . حدد **الوجھین:كلاھما :أبیض وأسود 1) بت(**

ملاحظة :قم بإجراء أي تعدیلات أخرى على إعدادات الصور بالأبیض والأسود على باقي علامات التبویب الموجودة في النافذة ."إعدادات الصور"

.10 . عند الانتھاء، حدد **تم** للرجوع إلى نافذة جھاز المسح الضوئي الرئیسیة، ثم حدد **حفظ** لحفظ التحدیدات على الاختصار

#### <span id="page-51-0"></span>**إنشاء إعدادات مختلفة لكل وجھ من أوجھ المستند**

في ھذا المثال، لنفترض أنك ترید تكوین تدفق مستند على الوجھین لمستندات الأعمال التي تتضمن ألوان على الجانب الأمامي للمستند، ولكن الجانب .الخلفي جید بالأبیض والأسود

.ملاحظة :یسري ھذا الإجراء على أجھزة جھاز المسح الضوئي ذات وجھین فقط

- 1. : إذا كنت غیر جاھز بالفعل في نافذة إعدادات المستند
- . حدد **اختصار الإعداد** من نافذة جھاز المسح الضوئي [الرئیسیة](#page-8-0) التي توضح الإخراج المطلوب قدر الإمكان
	- . حدد **المستند** لعرض نافذة [إعدادات](#page-14-0) المستند
		- 2. حدد علامة التبویب **الصور**
		-
	- 3. . حدد **مستند الإدخال یكون:ذو وجھین** 4. . قم بتشغیل الخیار **إعدادات مختلفة لكل جانب**
		- 5. . حدد **الصور لكل جانب:واحدة**

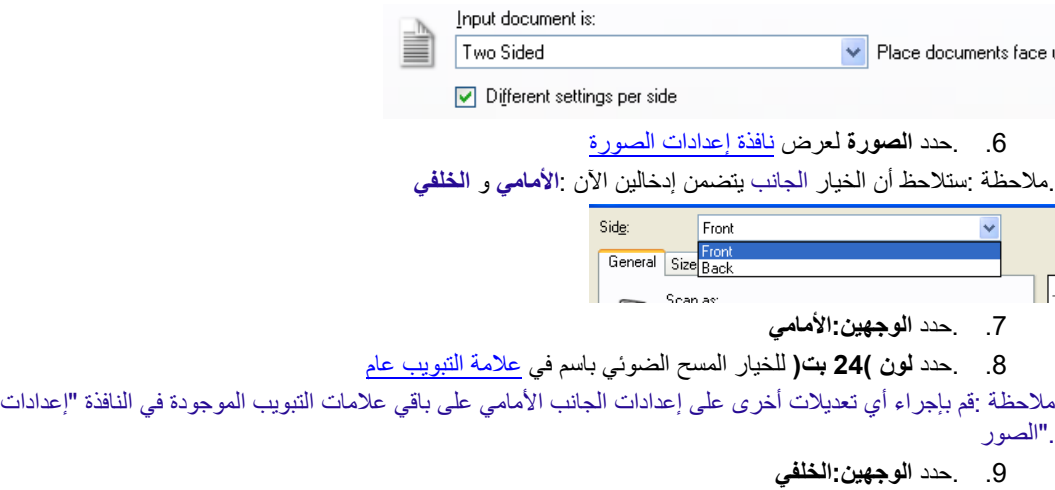

.10 . حدد **أبیض وأسود 1) بت(** للخیار المسح الضوئي باسم في علامة التبویب عام

."ملاحظة :قم بإجراء أي تعدیلات أخرى على إعدادات الجانب الخلفي على باقي علامات التبویب الموجودة في النافذة " إعدادات الصور

.11 . عند الانتھاء، حدد **تم** للرجوع إلى نافذة جھاز المسح الضوئي الرئیسیة، ثم حدد **حفظ** لحفظ التحدیدات على الاختصار

ملاحظة :إذا قمت بتحدید أيّ خیار بخلاف الصور لكل جانب :واحدة في الخطوة 4، ستتوفر مجموعتان لخیار الصور المراد تكوینها .یمكنك عندئذ .إعداد الصور بشكل فردي التي سیتم إنشائھا لكل وجھ للمستند

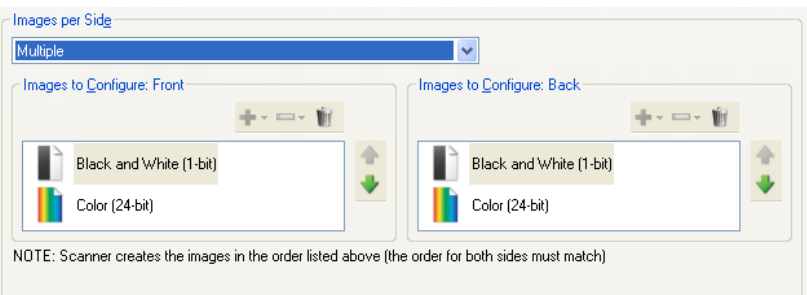

<span id="page-52-0"></span>**الدعم الفني عبر الإنترنت**  للحصول على الدعم الفني عبر الإنترنت، بما في ذلك تحدیثات البرامج وتوثیقھا، تفضل بزیارة <http://www.alarisworld.com/go/scanners> .

#### <span id="page-53-0"></span>**حل المشكلات**

.بالإضافة إلى الجدول أدناه، راجع قسم استكشاف الأخطاء وإصلاحھا من دلیل استخدام جھاز المسح الضوئي الخاص بك

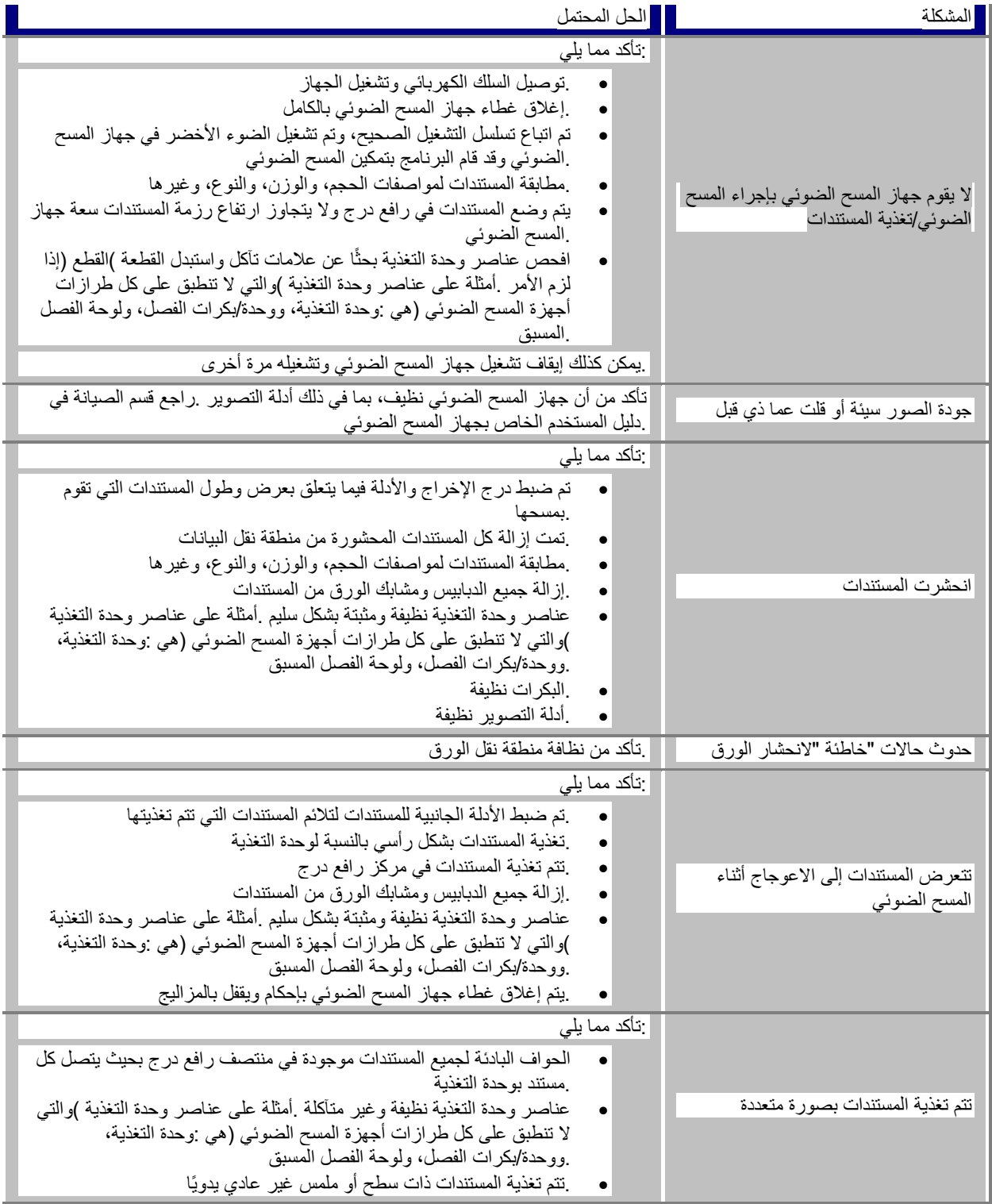

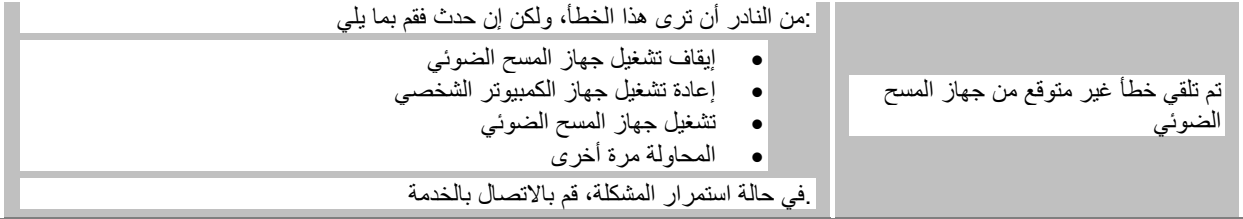

#### <span id="page-55-0"></span>**الاكتشاف التلقائي للألوان**

بناءً على محتوى اللون في المستند، يُسهل الاكتشاف التلقائي للون عليك التقاط اللون/تدرج الرمادي فقط عندما يكون ذلك مطلوبًا، مما يُقلل وقت إعداد .المستند ومتطلبات التخزین

وسيتم تنبيه جهاز المسح الضوئي تلقائيًا للتغيير من دفق الصورة الحالي )الابيض والاسود (إلى دفق الصورة البديل )ملون/بتدرج الرمادي (بناءً على القیم التي تم تعیینھا في مقدار اللون وحد اللون .ویتم ذلك على أساس كل مستند على حدة من خلال إجراء المسح الضوئي لكل مستند وتحدید محتوى .اللون

.وإذا كنت ترید استخدام الاكتشاف التلقائي للون، فحدد خیار **واحدة - حسب محتوى المستند** في علامة التبویب خیارات متقدمة

#### <span id="page-56-0"></span>**صورة أبیض وأسود**

تُشير إلى صورة الكترونية تتكون من بكسلات تكون عبارة عن قيم مُحددة بناءً على الأبيض والأسود فقط .وتتم الإشارة إليها أيضًا بصورة من .درجتينلأنه يتم تعيين قيمة تعادل 0 أو 1 لكل بكسل باستخدام 1 بت .ويُستخدم الرقمان 0 و 1 لتمثيل الأبيض والأسود

<span id="page-57-0"></span>**صورة ملونة** 

تُشير إلى صورة إلكترونية تتكون من بكسلات تكون عبارة عن قيم مُحددة بناءً على نطاق من الظلال الملونة .ويُشار إليها أيضًا بلون 24 بت لأنه يتم تخصیص قیمة أحمر 8 بت، وقیمة أخضر 8 بت، وقیمة أزرق 8 بت لكل بكسل ویكون الإجمالي 24 بت .ولكل لون ) أحمر، وأخضر، وأزرق (تكون .القیمة 0 ھي أقل مقدار للون وتكون القیمة 255 ھي أكبر مقدار للون

<span id="page-58-0"></span>**الضغط**

يُستخدم الضغط لتقليل عدد البايتات المطلوبة لصور المستند التي يتم مسحها ضوئيًا، وبالتالي حفظ مساحة التخزين و/أو وقت النقل .ويتم تحقيق ذلك .بواسطة خوارزمیات خاصة تستخدم ترمیز طول التشغیل

<span id="page-59-0"></span>**اقتصاص**

تقنیة مستخدمة لالتقاط جزء مرغوب من صورة .یسمح بإجراء المسح الضوئي للمستند بالكامل بدون تخزین جمیع بیانات المستند .استخدم خیاري .**الاكتشاف التلقائي والتصحیح** أو **الاكتشاف التلقائي** في [إعدادات](#page-23-0) الصورة - علامة التبویب الحجم لتطبیق خیارات الاقتصاص

#### <span id="page-60-0"></span>**إخراج الدفق المزدوج**

تهيئة جهاز المسح الضوئي التي تُنتج صور تين إلكترونيتين لكل وجه للمستند .المجموعات الصالحة هي :الأبيض والأسود مع الألوان، والأبيض .والأسود مع تدرج الرمادي

<span id="page-61-0"></span>**صورة بتدرج الرمادي**

تُشير إلى صورة إلكترونية تتكون من بكسلات تكون عبارة عن قيم مُحددة بناءً على نطاق من الظلال المتعددة للرمادي .وتتم الإشارة إليها أيضًا بتدرج الرمادي 8 بت لأنه يتم تعيين قيمة تتراوح من 0 إلى 255 لكل بكسل باستخدام 8 بت .وتكون القيمة المعادلة لـ 0 هي الأكثر إعتامًا بينما تكون القيمة .المعادلة لـ 255 ھي الأفتح

#### <span id="page-62-0"></span>**معالجة الصورة**

تُشير إلى ميزات جهاز المسح الضوئي الذي يُنشئ الصورة الإلكترونية من المستندات التي يتم مسحها ضوئيًا .وبشكل افتراضـي يتم إعداد جهاز المسح الضوئي لإنشاء أفضل صورة الكترونية <sub>.</sub>على سبيل المثال، يُحدد تلقائيًا حجم المستند، ويقوم بفرد الصورة لأيّ مستند لم تتم تغذيته بشكل مفرود،<br>.ويستطيع حتى تحسين المستندات الأصلية ذات الجودة الرديئة

#### <span id="page-63-0"></span>**JPEG**

َّطورت ھذه المجموعة اسمھا وأعطتھ لمعیار ضغط ملفات للصور بالألوان وبتدرج الرمادي وھو .Editor Photographic Joint مجموعة Microsoft مستخدم على نطاق واسع من قِبل أجهزة المسح الضوئي، والكاميرات الرقمية، وتطبيقات البرامج .وفي الأنظمة التي تعمل بنظام تشغيل . بشكل طبیعي باستخدام ھذا المعیارjpg. فقد تم ضغط ملف بامتداد ،Windows

#### <span id="page-64-0"></span>**التغذیة المتعددة**

تُشير إلى حالة يتم فيها إجراء المسح الضوئي لأكثر من مستند في نفس الوقت .ويُمكن أن يحدث ذلك بسبب الإعداد السيء للمستند )الدبابيس(، والثبات، والفصل السيء للمستندات، والملاحظات "الملصقة"، والأظرف، وغياب محاذاة الحافة الأمامية، إلخ .ويُساعد اكتشاف التغذية المتعددة في .إجراء المسح الضوئي من خلال إخطارك عند حدوث تغذیة متعددة

#### <span id="page-65-0"></span>**إخراج فردي**

تهيئة جهاز المسح الضوئي التي تُنتج صورة إلكترونية واحدة لكل وجه للمستند .ويمكن أن تكون هذه الصورة الإلكترونية بالأبيض والأسود، أو ملونة، .أو بتدرج الرمادي

#### <span id="page-66-0"></span>**TIFF**

هو معيار تنسيق ملف مستخدم بشكل شائع للصور بالأبيض والأسود .وهو مُستخدم عادةً بالتزامن مع معيار TIFF .تنسيق ملف صور ذي علامات لتقليل حجم ملف الصورة .يمكن حفظ الصور الملونة/بتدرج الرمادي بهذا التنسبق أيضًا، ولكنها غالبًا ما تكون غير CCITT Group IV ضغط .مضغوطة ولذلك یمكن أن تكون كبیرة إلى ٍحد ما

جميع العلامات التجارية والأسماء<br>المستخدة مثله لأصحابها

يتم استخدام العلامة التجارية Kodak<br>وتصميم العاتجات وتقايفها بموجب<br>توخيص من شركة Eastman Kodak.

© 2022 فر<sup>15</sup>. Kodak Alaris inc.<br>TMMC/MR: Alaris<br>08/22

### **Kodak alaris**